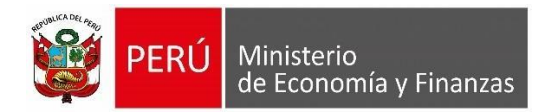

# **MANUAL DE USUARIO Depósito en la CUT, fuente de financiamiento 00- Recursos Ordinarios y su devolución (Ex – RDR)**

Entidades públicas comprendidas en el alcance del DS 0043-2022-EF.

Lima, 06 de junio de 2023.

**Oficina General de Tecnologías de la Información**

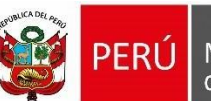

## Índice

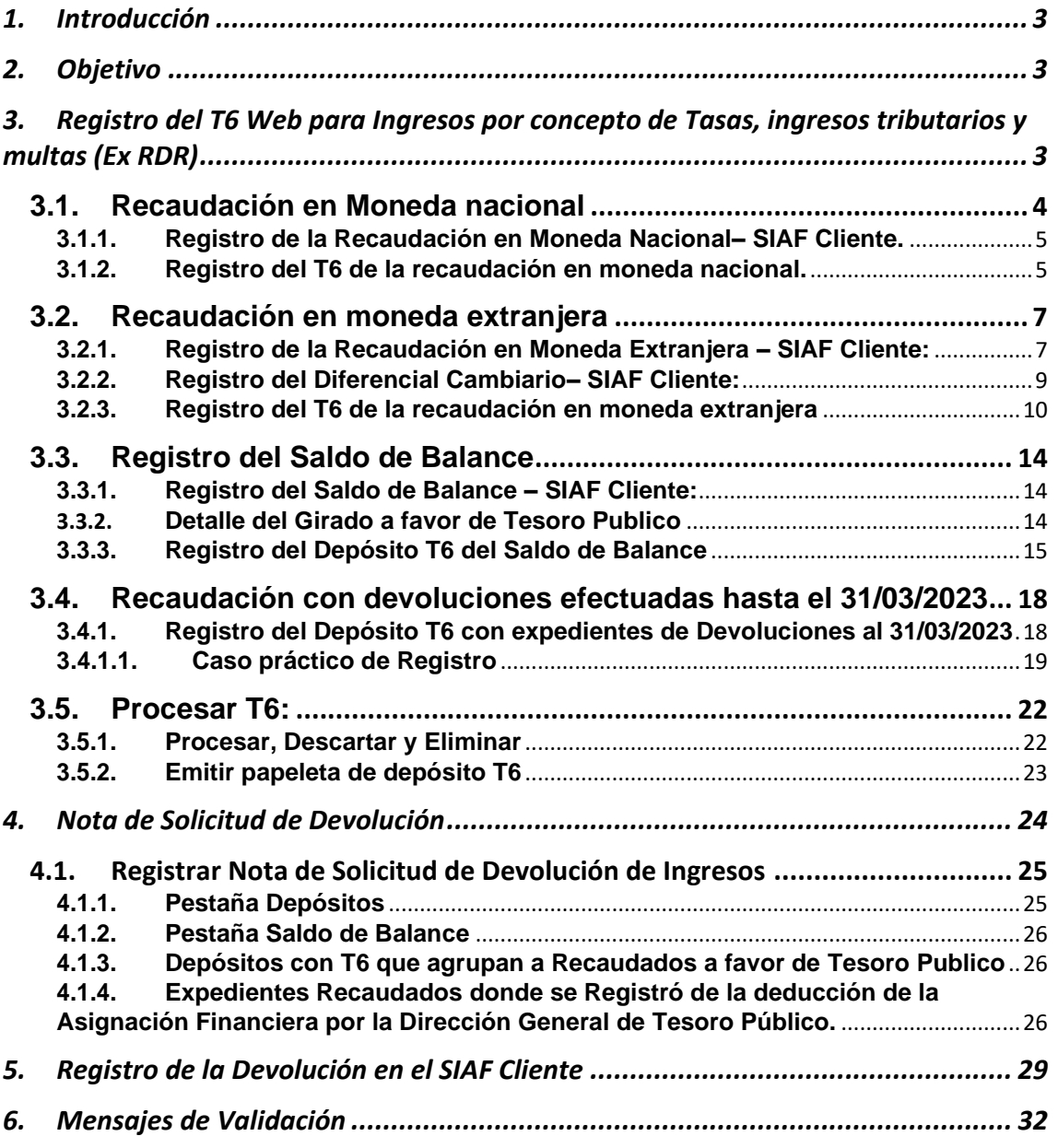

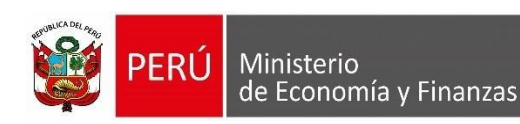

## <span id="page-2-0"></span>**1. Introducción**

La Dirección General de Tesoro Público (DGTP) en coordinación con la Oficina General de Tecnologías de Información (OGTI), de manera continua viene implementando mejoras en el sistema SIAF - Cliente y en el SIAF Operaciones en Línea, SIAF - Módulo de Autorización de la Administración Financiera, bajo los alcances de lo dispuesto en el Decreto Supremo N° 043-2022-EF, optimizar el registro y procesamiento de los depósitos a favor del Tesoro público, y las devoluciones de ingresos; por lo que se ha implementado la funcionalidad "Solicitud de Devolución de ingresos en la fuente de financiamiento y rubro Recursos Ordinarios".

## <span id="page-2-1"></span>**2. Objetivo**

El presente documento tiene por finalidad guiar al usuario en el uso del Sistema web **SIAF – Operaciones en Línea** y **SIAF Cliente** para el registro de los *"Recaudación por concepto de tasas ingresos no tributarios y multas, Registro del Saldo de Balance Ex RDR, Depósito al Tesoro Público y Devolución de Ingresos".*

## <span id="page-2-2"></span>**3. Registro del T6 Web para Ingresos por concepto de Tasas, ingresos tributarios y multas (Ex RDR)**

En el Módulo Administrativo, se visualiza la opción de menú denominada **"T6 por concepto de tasas, ingresos no tributarios y multas**" y al dar clic sobre dicha opción, el sistema muestra la interfaz "**T6 para Tesoro Público por recursos provenientes de tasas, ingresos no tributarios y multas**" donde en el campo año se muestra a partir del año 2023 en adelante.

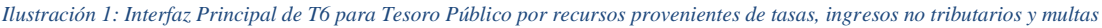

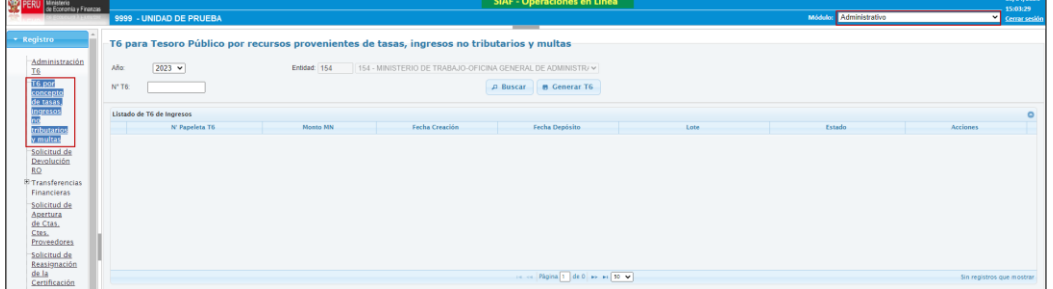

Al ejecutar el botón buscar **Parado**, de acuerdo a los filtros del año y N.º de T6, se mostrará el listado de Papeletas T6 de Ingresos como resultado de la búsqueda efectuada.

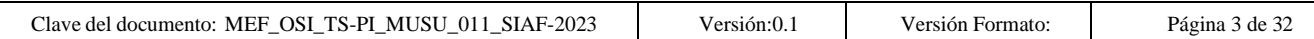

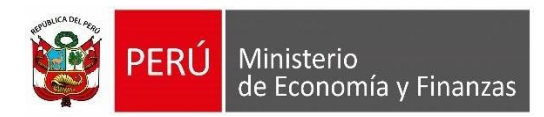

*Ilustración 2: Listado de T6 de Ingreso*

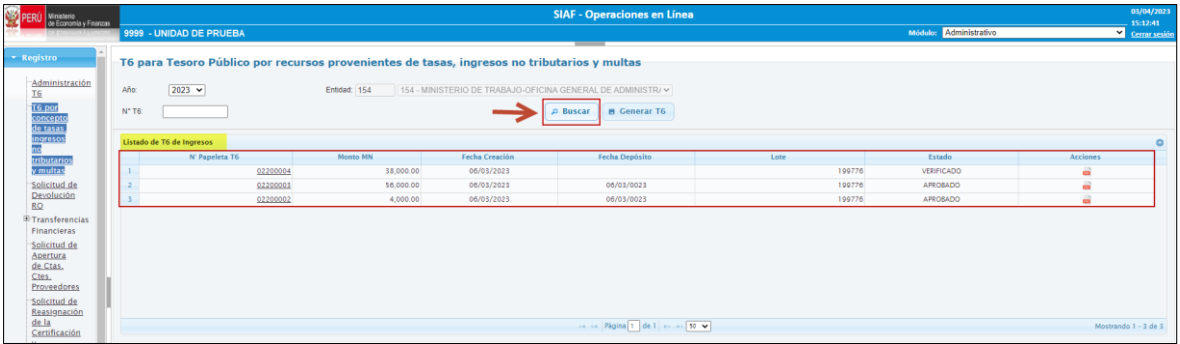

- Se mostrará la siguiente información:
	- Nº de papeleta T6.
	- Monto MN en moneda nacional
	- La fecha de creación en que se grabó por primera vez el T6.
	- La fecha de depósito que fue enviada por el banco.
	- El número de lote del Banco de la Nación.
	- El estado de la papeleta T6.
	- Las acciones que se pueden realizar sobre el registro T6.

#### <span id="page-3-0"></span>**3.1. Recaudación en Moneda nacional**

Al ejecutar el botón **s** Generar T6 se deberá mostrar la siguiente interfaz:

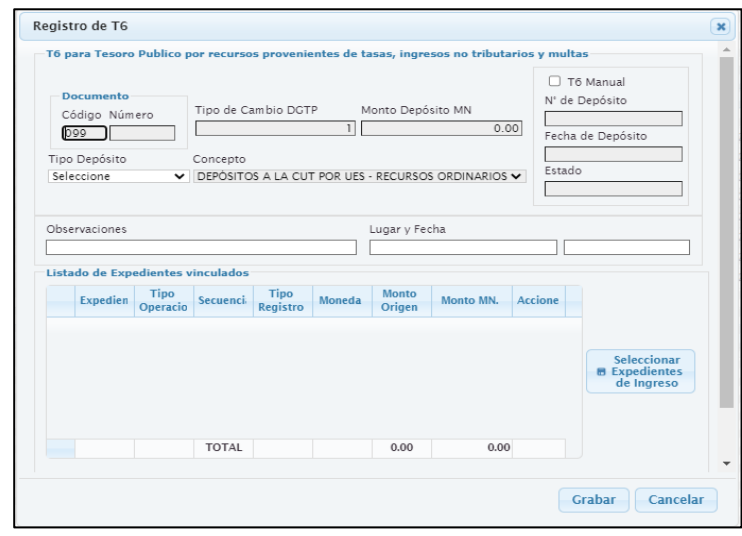

#### *Ilustración 3: Registro T6*

- En esta interfaz se debe registrar o seleccionar los siguientes datos del T6:
	- **Código de documento:** Por defecto será 099 Papeleta de Depósito (T6).
	- **Número de documento:** Es autogenerado de forma correlativa, pero se genera al guardar el T6, tiene 9 dígitos donde los tres primeros corresponden a los 3 últimos dígitos del año vigente,
	- **· Tipo Cambio DGTP**: Por defecto se muestra con el valor 1 y no editable.

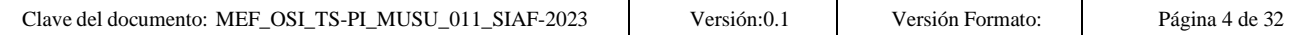

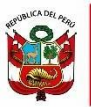

**Monto depósito MN**: Es la sumatoria del Monto en MN de los expedientes seleccionados vinculados al T6 y no es editable.

- Tipo de depósito muestra las opciones:
	- Carta Orden.
	- Cheque del Mismo Banco.
	- Cheque de Otros Bancos.

▪ **Concepto Depósito:** Por defecto el concepto es 954-DEPÓSITOS A LA CUT POR UES - RECURSOS ORDINARIOS DS.043-2022-EF.

- Observaciones: Permite registrar observaciones o comentarios.
- **Lugar:** Permite el registro de valores alfanuméricos.
- **Fecha:** Permite el registro de la Fecha.
- **N° de Depósito:** Muestra el valor enviado por el banco con la aprobación del T6.
- **Fecha de Depósito:** Muestra la fecha del depósito enviado por el banco con la aprobación del T6.
- **Estado:** Muestra el estado del T6.

## <span id="page-4-0"></span>**3.1.1. Registro de la Recaudación en Moneda Nacional– SIAF Cliente.**

*Ilustración 4: Recaudación de ingresos en Moneda nacional*

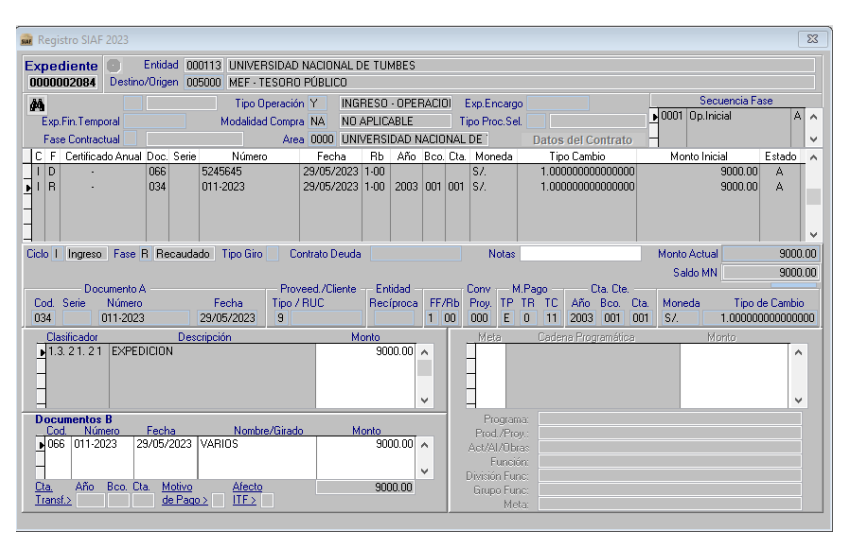

- El registro del ingreso debe tener las siguientes características:
	- Tipo Operación Y
	- - *Rubro 00 Recursos Ordinarios*
	-
- *Tipo de Recurso 0 Recursos Ordinarios*
	- *Código Documento A 034*
	- *Clasificador de Ingreso dentro del alcance del D.S 043-2022*

#### <span id="page-4-1"></span>**3.1.2.Registro del T6 de la recaudación en moneda nacional.**

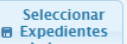

Al dar clic en el botón **sur la parada de la se mostrará la siguiente interfaz:** 

*Ilustración 5: Ingresos Recaudados*

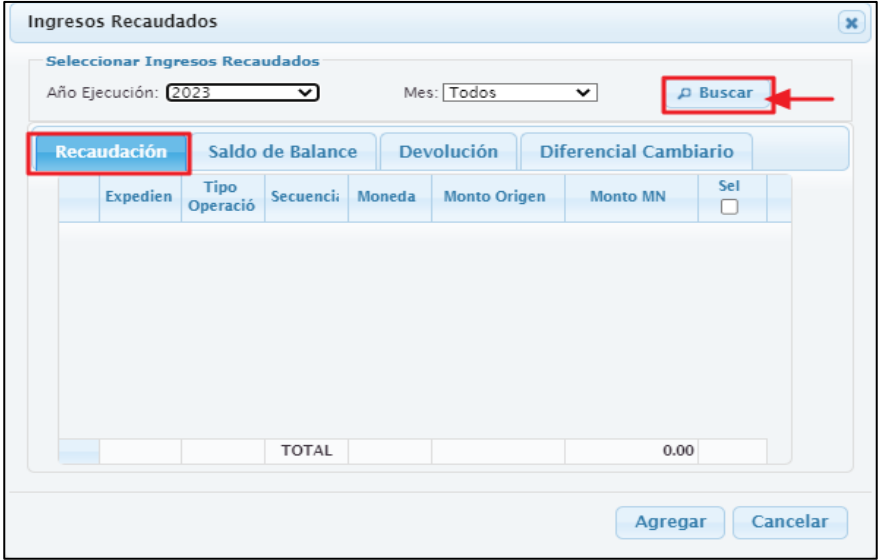

- Al ejecutar el botón dependiendo de la pestaña seleccionada y de los filtros seleccionados (Año y Mes), se mostrará la información que corresponda.
	- Expediente, muestra el número del expediente que corresponda a la pestaña.
	- Tipo de Operación, muestra el tipo de operación del expediente recaudado.
	- Secuencia, muestra la secuencia del expediente recaudado.
	- Moneda, muestra la moneda del expediente.
	- Monto Origen, muestra el monto de origen del recaudado.
	- Monto MN, muestra el monto en moneda nacional del expediente recaudado seleccionado.
	- Seleccionar, muestra la casilla para seleccionar un expediente.
- En la pestaña "Recaudación" se muestra la lista de expedientes de ingreso
	- Tipo Operación Y
		-
		-
- *Rubro 00 Recursos Ordinarios*
	- *Tipo de Recurso 0 Recursos Ordinarios*
	- *Código Documento A 034*
	- *Clasificador de Ingreso dentro del alcance del D.S 043-2022*

*Ilustración 6: Pestaña recaudación*

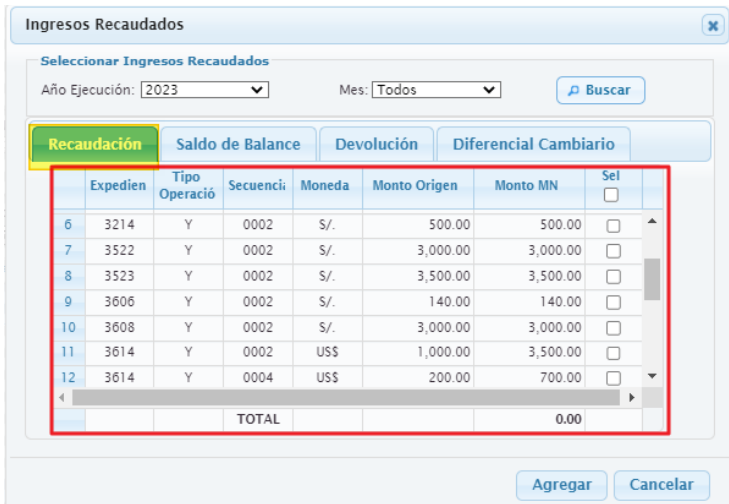

#### <span id="page-6-1"></span><span id="page-6-0"></span>**3.2. Recaudación en moneda extranjera**

**3.2.1.Registro de la Recaudación en Moneda Extranjera – SIAF Cliente:** Ejemplo: Se registraron 3 expedientes en moneda DOLARES

| N° Expediente | Importe | <b>Tipo Cambio</b> |  |  |
|---------------|---------|--------------------|--|--|
| 2059          | \$1.000 | 3.80               |  |  |
| 2160          | \$2.000 | 3.80               |  |  |
| 2161          | \$3.000 | 3.80               |  |  |

*Ilustración 7: Registro de ingreso en moneda extranjera*

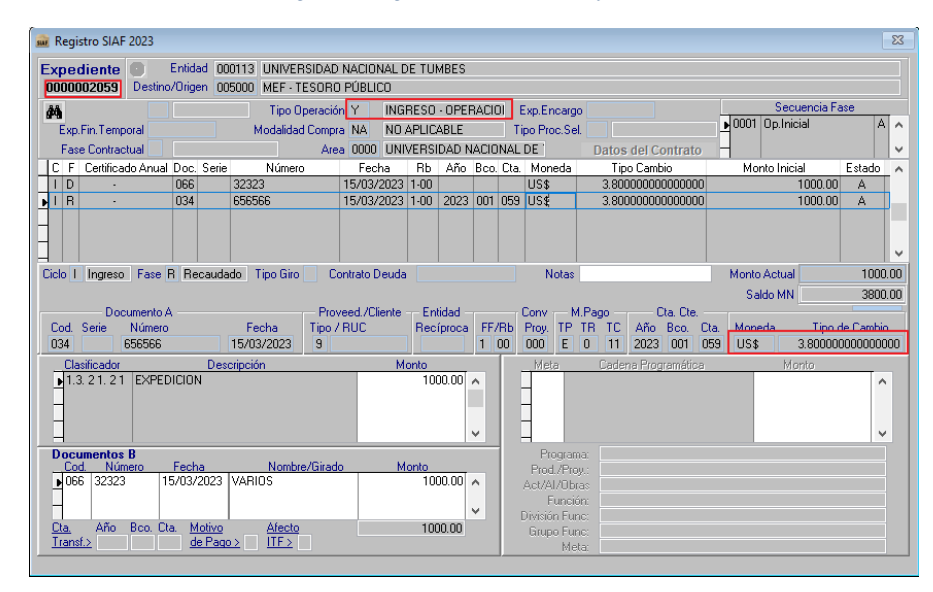

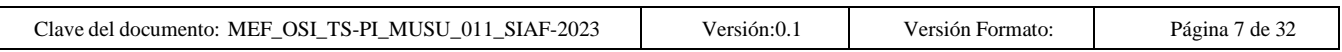

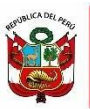

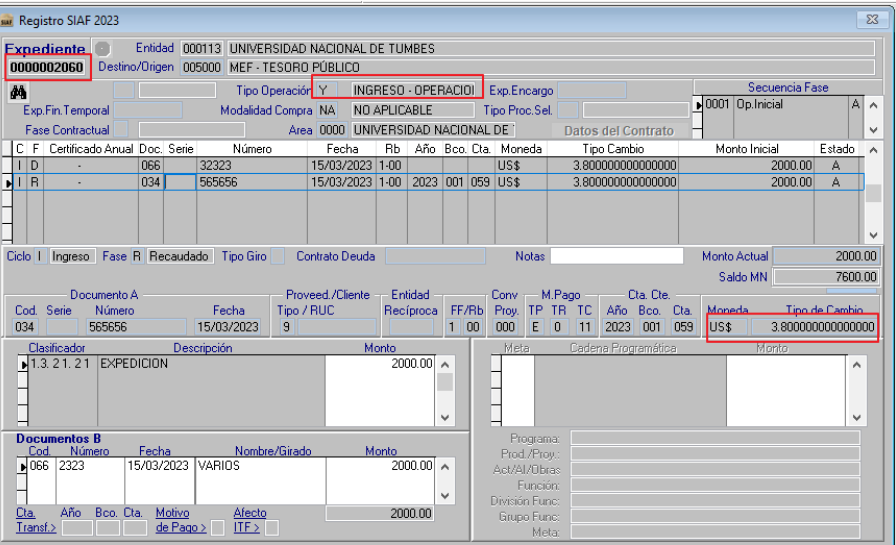

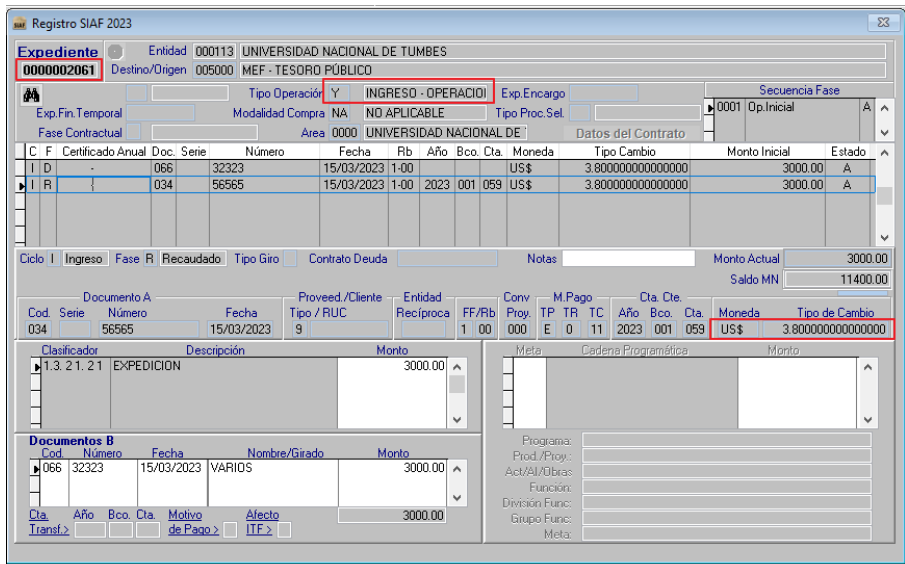

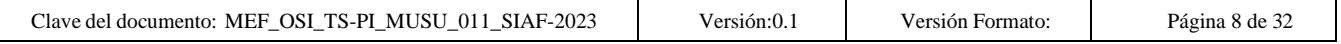

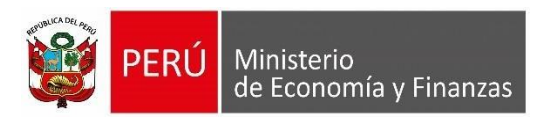

### <span id="page-8-0"></span>**3.2.2.Registro del Diferencial Cambiario– SIAF Cliente:**

#### • **Cuando el Diferencial cambiario es en Contra:**

El expediente seleccionado número 2119 se registró en el SIAF Cliente, con tipo de operación ''YT'' Rubro 00, Tipo recurso 0 y clasificador 15.11.3 99 Otros.

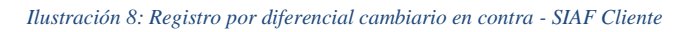

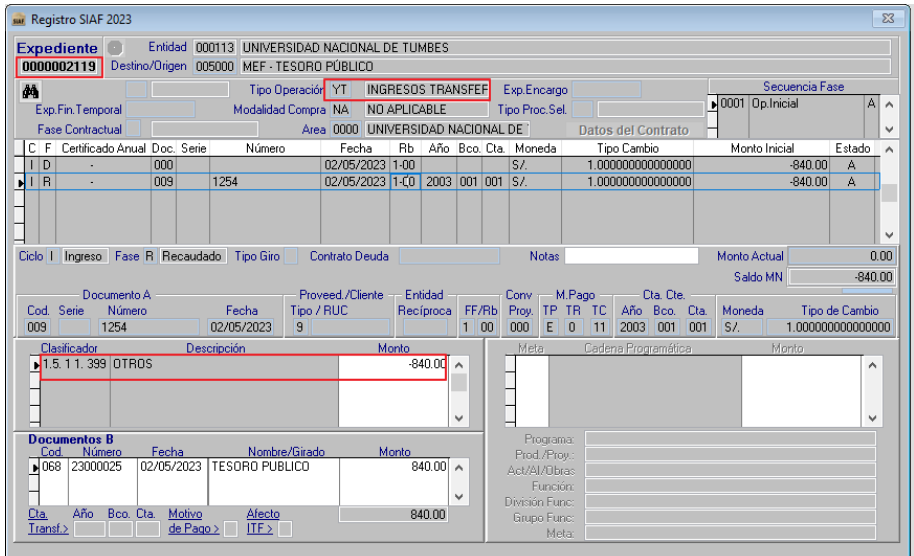

#### • **Cuando el Diferencial cambiario es a Favor:**

El expediente seleccionado número 2124 se registró en el SIAF Cliente, con tipo de operación ''Y'' Rubro 00, Tipo recurso 0 y clasificador 15.11.3 99 Otros.

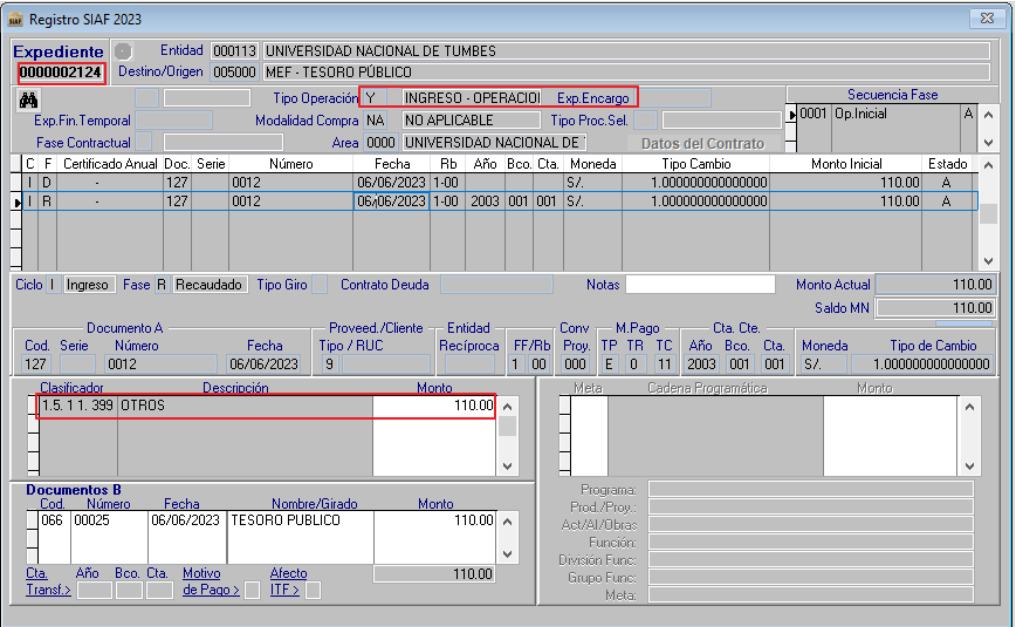

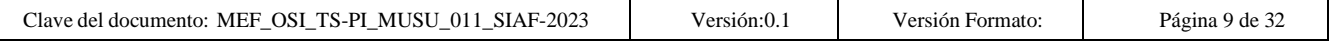

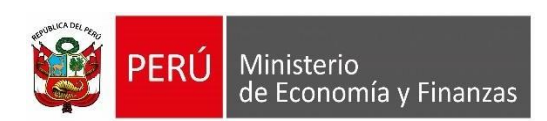

### <span id="page-9-0"></span>**3.2.3.Registro del T6 de la recaudación en moneda extranjera**

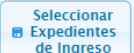

• Al dar clic en el botón  $\Box$  de ingreso  $\Box$ , debe seleccionar los expedientes en moneda extranjera de la pestaña Recaudación.

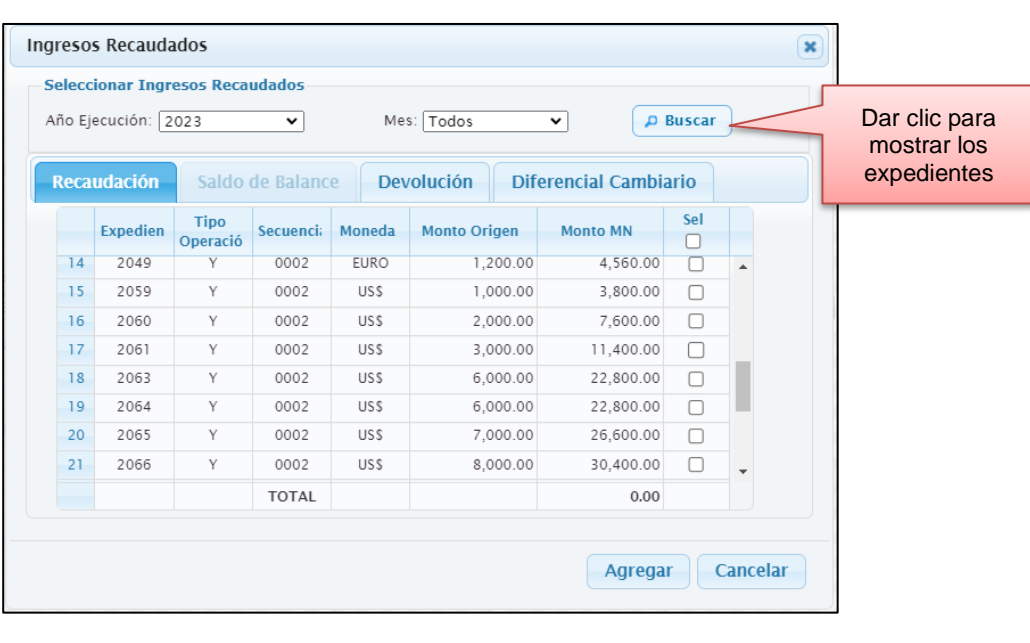

*Ilustración 9: Seleccionar Recaudaciones en moneda extranjera*

- Tipo de Cambio DGTP
- $\overline{\circ}$ • En el caso que el Tipo de Cambio proporcionado por la DGTP para el registro del T6 es distinto al tipo de cambio que se consignó en el registro del recaudado, también se deberá vincular el registro de ingreso de Diferencial Cambiario, estos expedientes se encuentran en la pestaña Diferencial

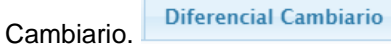

• Dependiendo si la diferencia cambiaria es a favor (positivo tipo operación ''Y'') o en contra (negativo Tipo operación ''YT'').

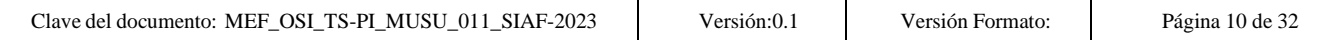

*Ilustración 10: Seleccionar Expedientes de Diferencial Cambiario*

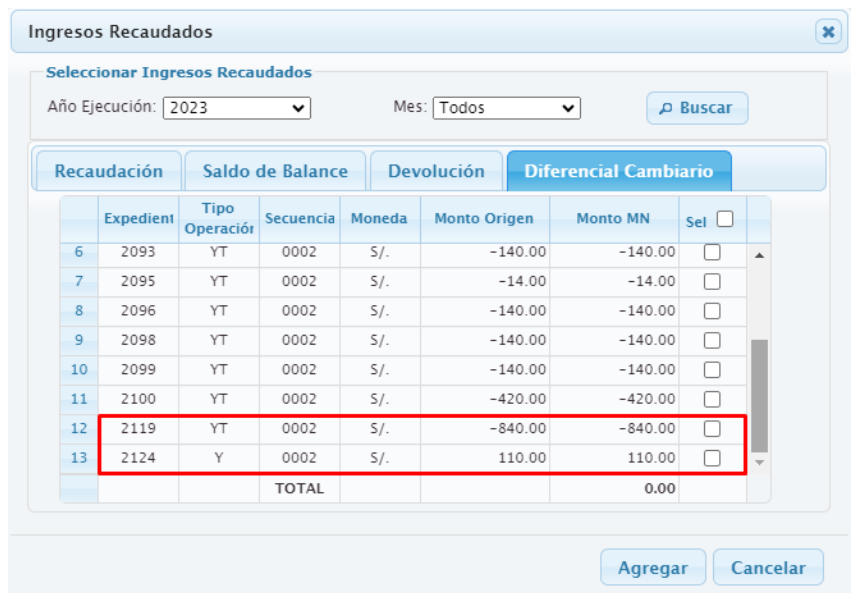

- La pestaña "Diferencial Cambiario", muestra los expedientes de ingreso que cumplen la siguiente característica:
	- *Fase recaudado*
	- *Tipo de operación "Y" y "YT",*
	- *Rubro 00 y tipo de recurso 0*
	- *Clasificador de ingreso 1.5.1.1.3.99 "Otros"*
	- Moneda S/.
- Al dar clic en el botón Agregar se valida que no exista más de una moneda extranjera, caso contrario, muestra un mensaje restrictivo:

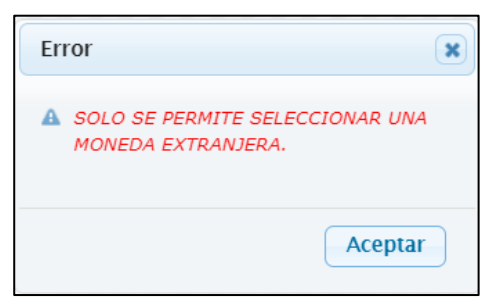

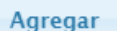

• Al dar clic en el botón **Agregar**, se muestra la interfaz de Registro del T6, donde se visualizará el expediente seleccionado.

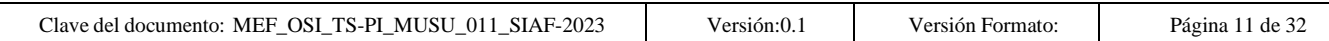

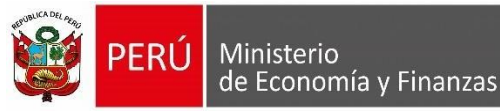

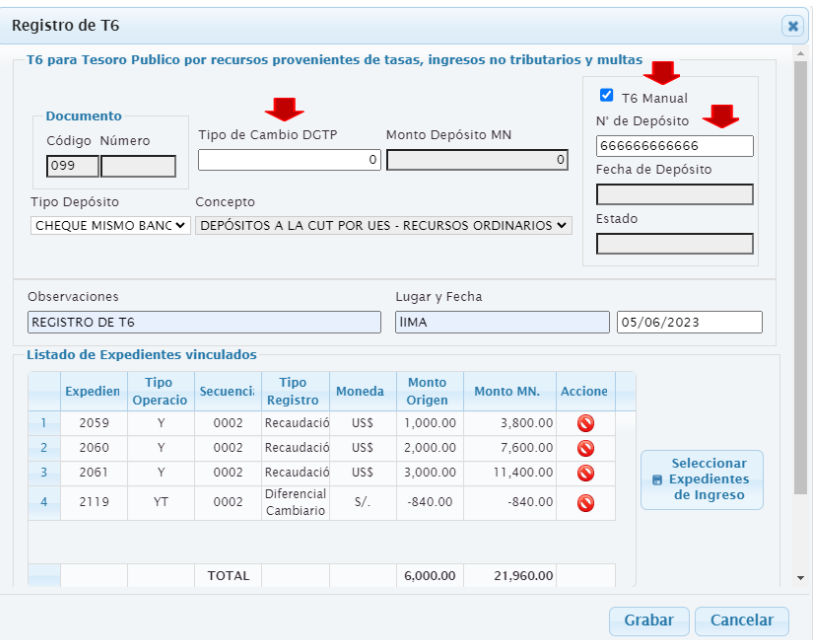

- El usuario procede a registrar el tipo de cambio que le otorgó la DGTP
- Por defecto se mostrará marcado el T6 Manual
- N° de Depósito se mostrará por defecto 12 veces 6
- Se debe registrar el Tipo de Depósito.
- Completar los campos Observaciones, Lugar y Fecha.
- Al dar clic en el Botón Grabar, el sistema valida que no exista seleccionado solo expedientes de la Pestaña Diferencial Cambiario, ya que estos deberían estar junto con expedientes de la pestaña Recaudación en moneda extranjera.

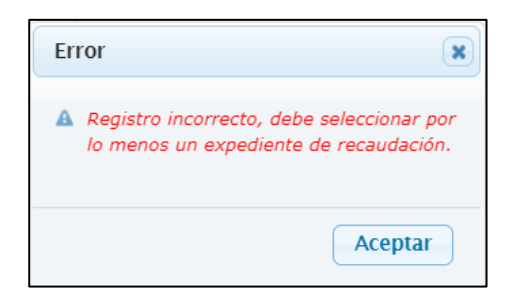

• En caso no exista ninguna observación, el sistema mostrará el mensaje de confirmación

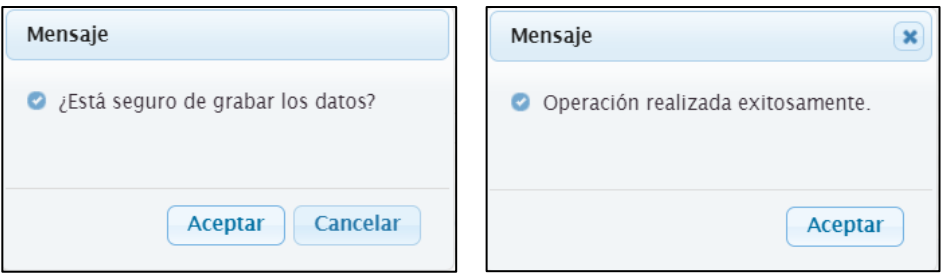

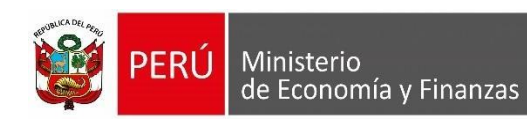

• Seguidamente muestra la siguiente interfaz donde se visualizará el nuevo N° de papeleta T6, también permitirá consultar los expedientes seleccionados en el Listado T6 de Ingresos, dando clic en el Nro. de Papeleta T6 (Para el ejemplo es: **[02300129\)](javascript:consultaT6()**.

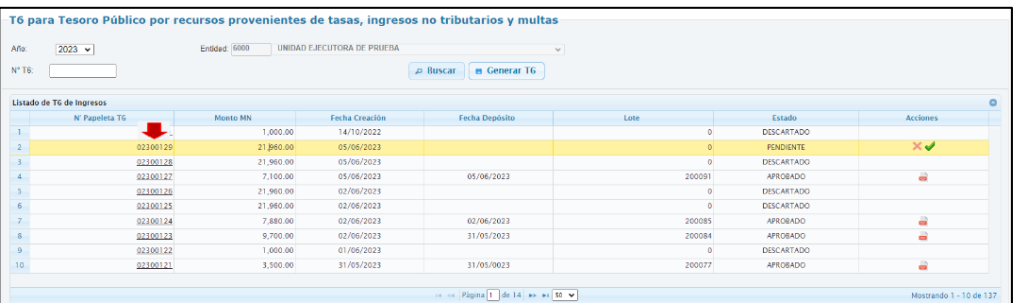

*Ilustración 11: Interfaz de Consulta T6*

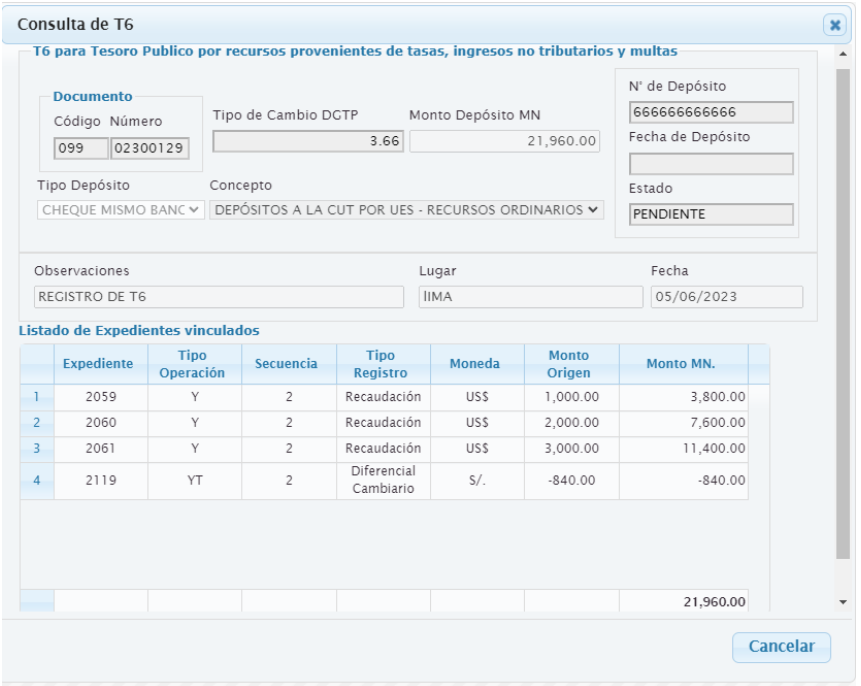

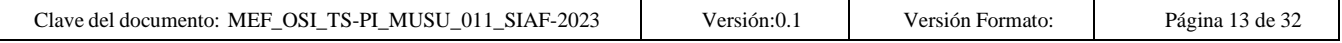

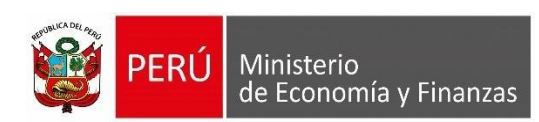

#### <span id="page-13-1"></span><span id="page-13-0"></span>**3.3. Registro del Saldo de Balance**

#### **3.3.1.Registro del Saldo de Balance – SIAF Cliente:**

El registro del Saldo de Balance debe realizarse a nivel de Tipo de Recurso en un Registro SIAF, pese a que es una operación netamente presupuestal.

Para ello debe contar con las siguientes Características:

- *Tipo de Operación: "Y – Ingreso – Operaciones Varias".*
	- *Rubro de financiamiento: 09 – Recursos Directamente Recaudados* • *Tipo de recurso: 0 – Normal*
- 
- 
- *Clasificador: 191111 – Saldo de Balance*
	-
- *Fase: Recaudado* • *Documento A: 000 - Sin Documento*

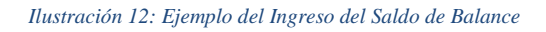

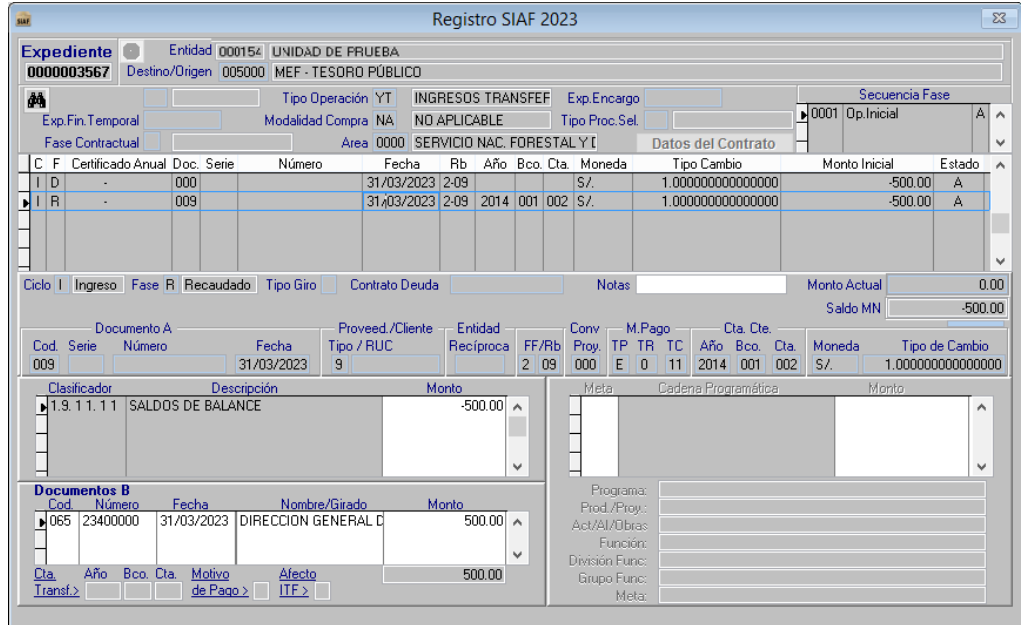

#### <span id="page-13-2"></span>**3.3.2. Detalle del Girado a favor de Tesoro Publico**

Para el traslado a favor del Tesoro Público se debe girar un cheque o carta orden afectando el Saldo de Balance, la misma que es una Operación Presupuestal y Financiera.

Para ello debe contar con las siguientes características:

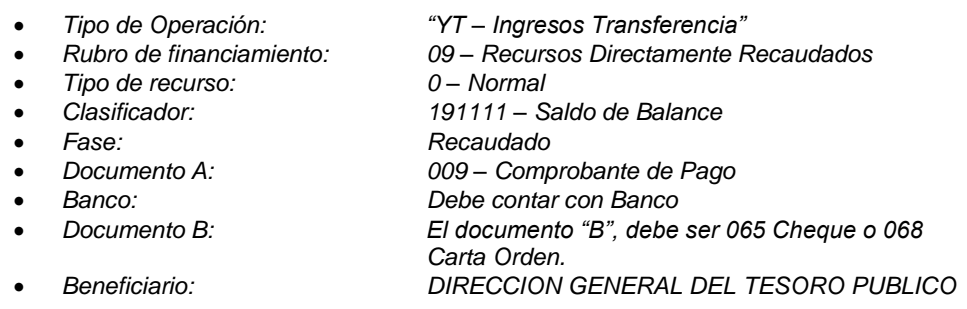

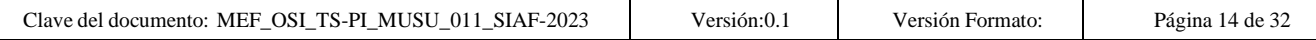

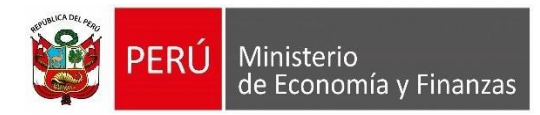

#### *Ilustración 13: Ejemplo del Girado del Saldo de Balance*

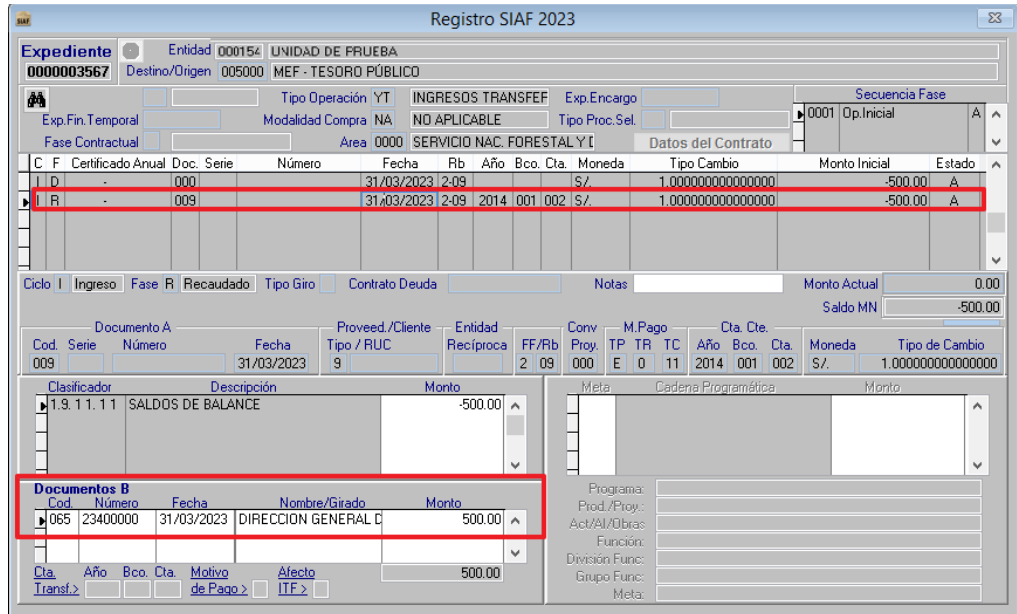

#### <span id="page-14-0"></span>**3.3.3.Registro del Depósito T6 del Saldo de Balance**

Para el depósito a favor de Tesoro Público se necesita la papeleta de depósito T6, para lo cual en el **SIAF Operaciones en Línea** se debe realizar el siguiente procedimiento:

• Ingresar al Módulo **Administrativo**, Sub Módulo **Registro**, Opción **[T6 por concepto](https://appstest.mineco.gob.pe/siafadmapp/direccionarPagina?opcion=22330)  [de tasas, ingresos no tributarios y multas](https://appstest.mineco.gob.pe/siafadmapp/direccionarPagina?opcion=22330)**

*Ilustración 14: T6 por concepto de tasas, ingresos no tributarios y multas*

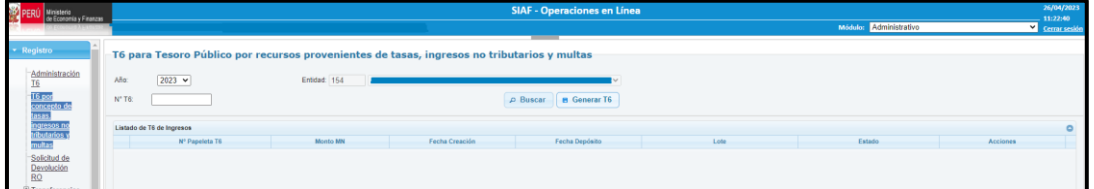

· Para generar la papeleta de depósito T6 realizamos la acción en el icono **a Generar T6**, se mostrará la siguiente interfaz:

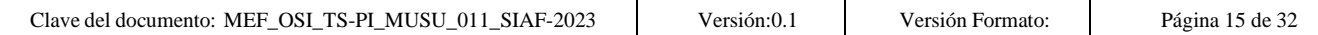

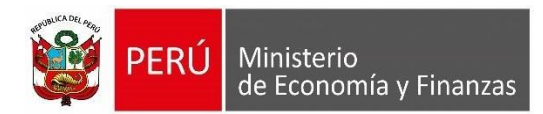

*Ilustración 15: Interfaz Registro de T6*

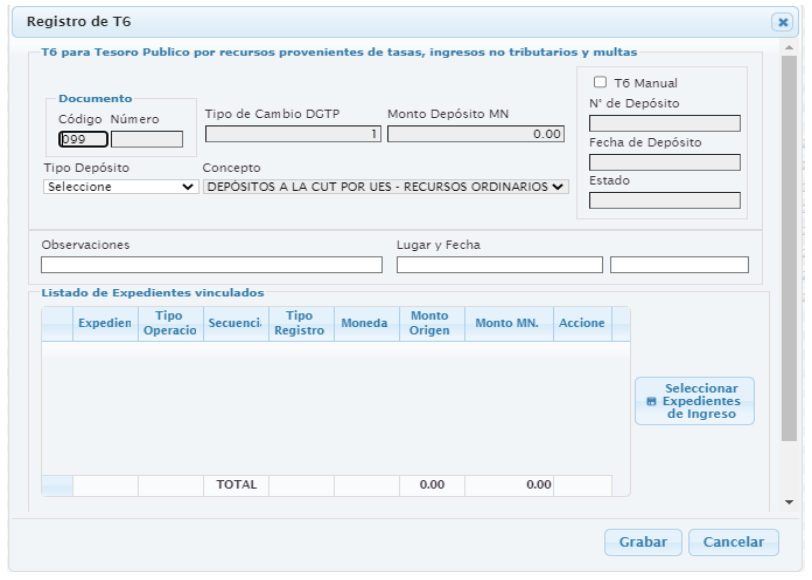

• Al dar clic en el botón **de la credientes** , se muestra la interfaz "Ingresos Recaudados", el cual permite mostrar en la segunda pestaña la opción "Saldo de Balance"; al realizar la acción  $\sqrt{\frac{\rho\text{ Puscar}}{\rho}}$  el sistema muestra el resultado de la búsqueda de los registros cuyas características se encuentran en el punto 3.2.

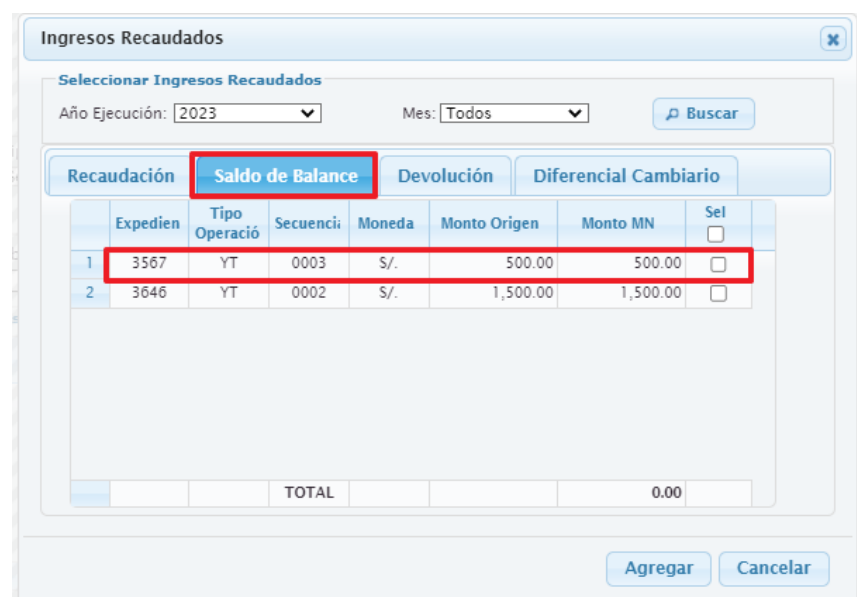

*Ilustración 16: Interfaz Ingresos Recaudados*

### **Nota:**

- Al seleccionar un expediente de la pestaña Saldo de balance, se bloqueará el resto de pestañas.
- Al seleccionar un expediente de las pestañas "Recaudación, Devoluciones o Diferencial Cambiario", se bloqueará la pestaña "Saldo de Balance".

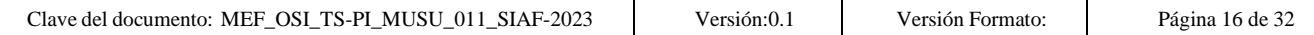

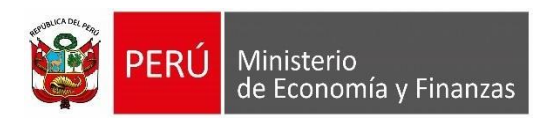

• Se procede a registrar el tipo de depósito, lugar y fecha y de ser necesario alguna observación, procediendo a grabar la información.

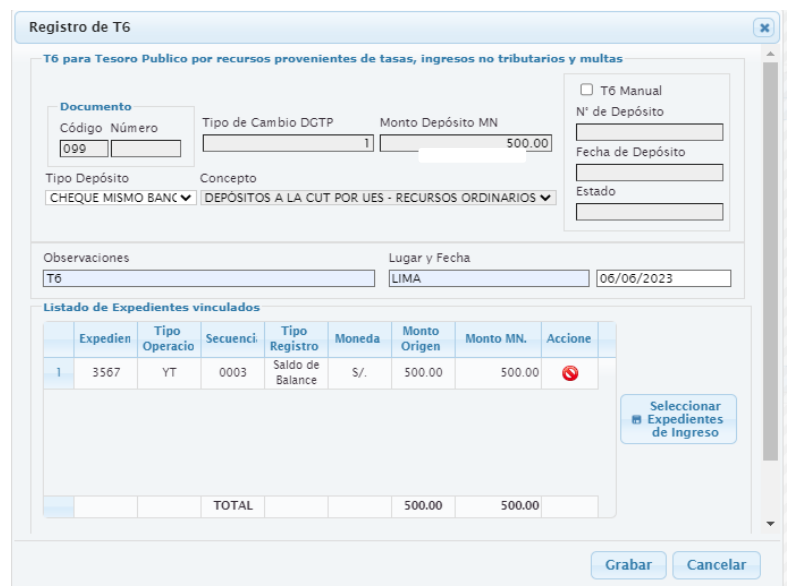

*Ilustración 17: Interfaz Registro T6*

• Al grabar se genera el N° de papeleta T6 en estado "Pendiente", el cual se puede descartar o procesar.

#### *Ilustración 18: Papeleta T6 en estado Pendiente*

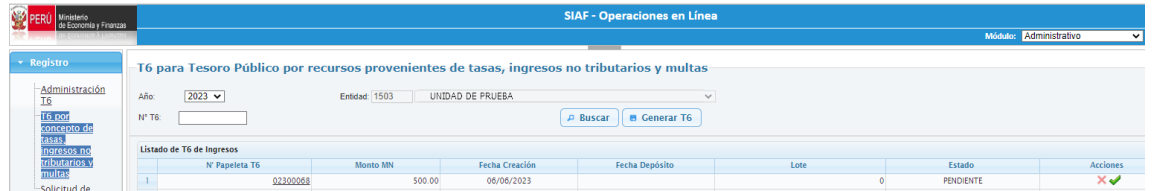

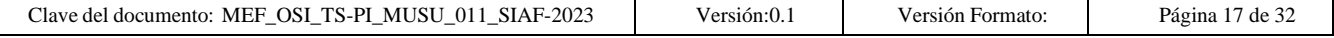

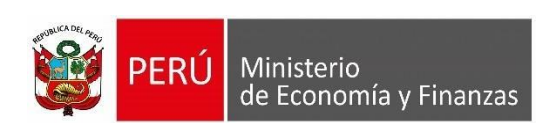

### <span id="page-17-0"></span>**3.4. Recaudación con devoluciones efectuadas hasta el 31/03/2023**

Este tipo de registro se realiza cuando la entidad ha recaudado en los meses de enero a marzo y no se depositó al Tesoro Público y en ese mismo periodo efectuó devoluciones, por lo tanto, se requiere netear el monto a depositar al Tesoro Público.

#### <span id="page-17-1"></span>**3.4.1.Registro del Depósito T6 con expedientes de Devoluciones al 31/03/2023**

Seleccionar **B** Expedientes Al ejecutar el botón <sup>de Ingreso</sup> se muestra la siguiente interfaz:

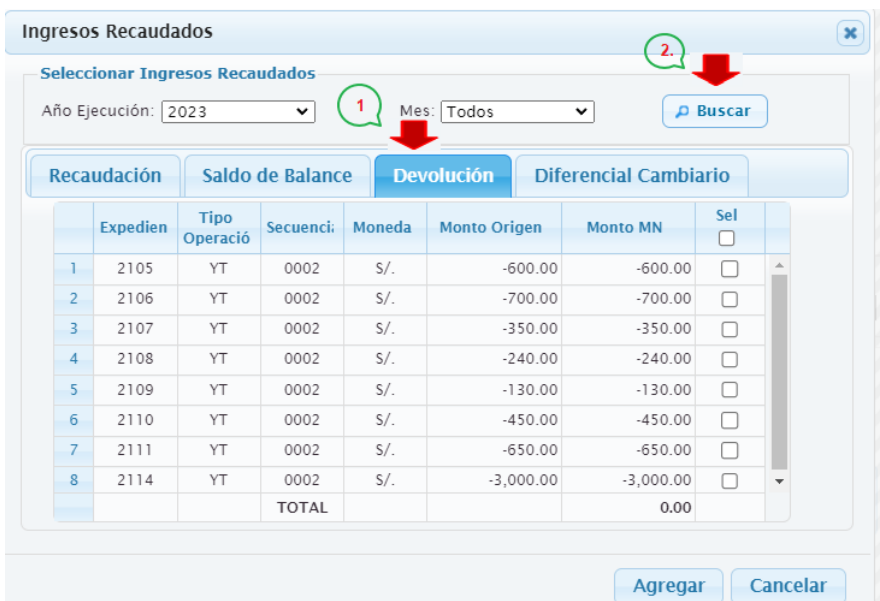

*Ilustración 19: Seleccionar Ingresos Recaudados - Devolución*

• Debe seleccionar expedientes de la pestaña Recaudación.

**Recaudación** 

• Así mismo debe seleccionar expedientes de la pestaña Devolución.

**Devolución** 

- La información que se muestra en la pestaña Devolución corresponde a expediente de ingreso que cumplen las siguientes características:
	- *Fase Recaudado*
	- *Tipo de operación "YT"*
	- *Rubro 00*
	- *Tipo de recurso 24 o 25*
	- *Clasificador de ingreso 1.5.5.1.4.12 "Devolución de Otros Ingresos del Tesoro Público".*

La información que se muestra en la pestaña Devolución corresponde a expediente de ingreso que cumplen las siguientes características:

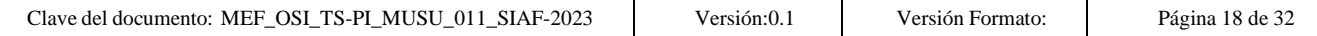

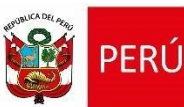

Ministerio

de Economía y Finanzas

<span id="page-18-0"></span>Para el caso el usuario seleccionó los siguientes expedientes:

#### **Recaudación: con tipo de Operación ''Y''.**

- Expediente N° 2080 secuencia 2 por el importe de S/ 1,500.00
- Expediente N° 2080 secuencia 3 por el importe de S/ 1,000.00
- Expediente N° 2082 secuencia 3 por el importe de S/ 7,000.00

S/ 9,500.00

### **Devolución: con tipo de Operación ''YT''.**

- Expediente N° 2109 secuencia 2 por el importe de S/ 130.00
- Expediente N° 2110 secuencia 2 por el importe de S/ 450.00

S/ - 580.00

#### **Expedientes de Devolución - Tipo de Operación ''YT''**

Expedientes con Rubro 00, Tipo de Recurso 24 y/o 25, clasificador 15.51. 4 12, registrados hasta el 31/03/2023.

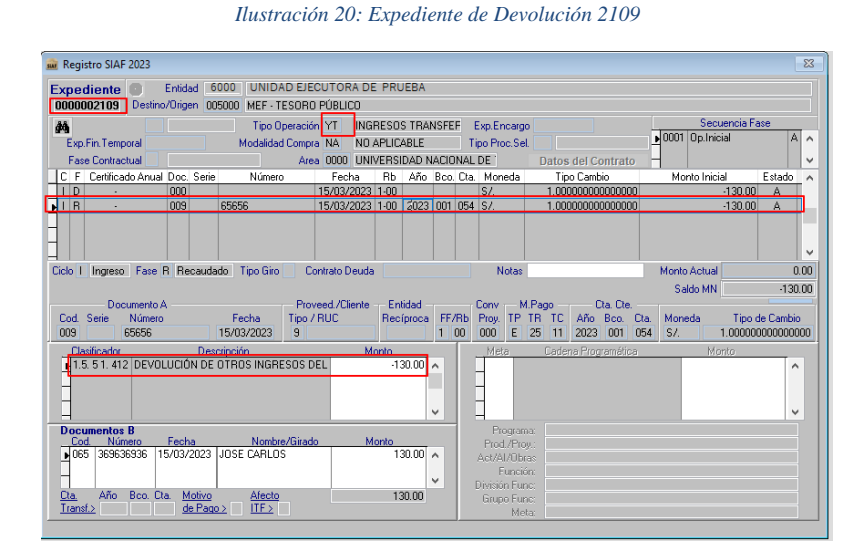

#### *Ilustración 21: Expediente de Devolución 2110*

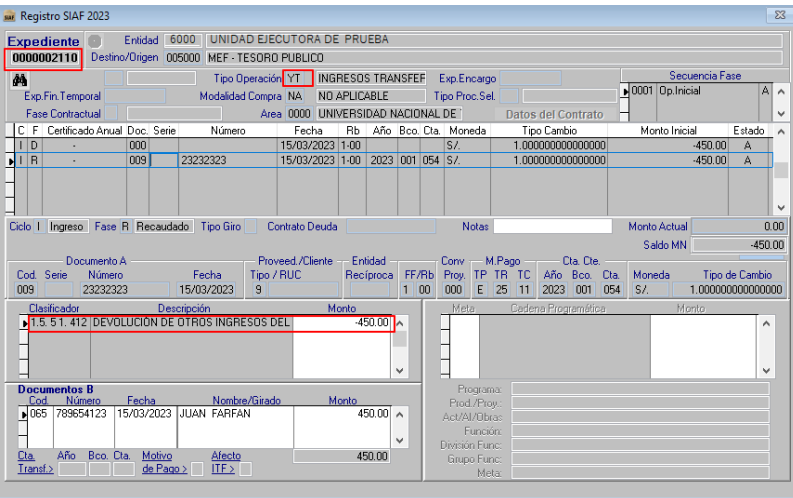

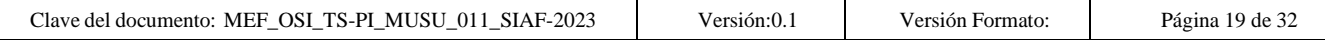

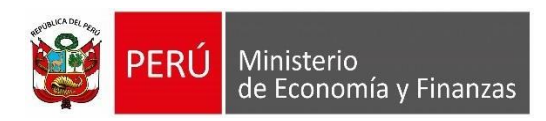

• Al registrar el T6 y seleccionar expediente de la pestaña Recaudación (Tipo Operación Y) y expedientes de la pestaña Devolución (Tipo Operación YT), El Monto de depósito del T6 se ''**Netea**'', por lo tanto el monto de depósito T6 es por el monto Neto que es S/ 8,920.00.

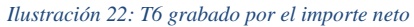

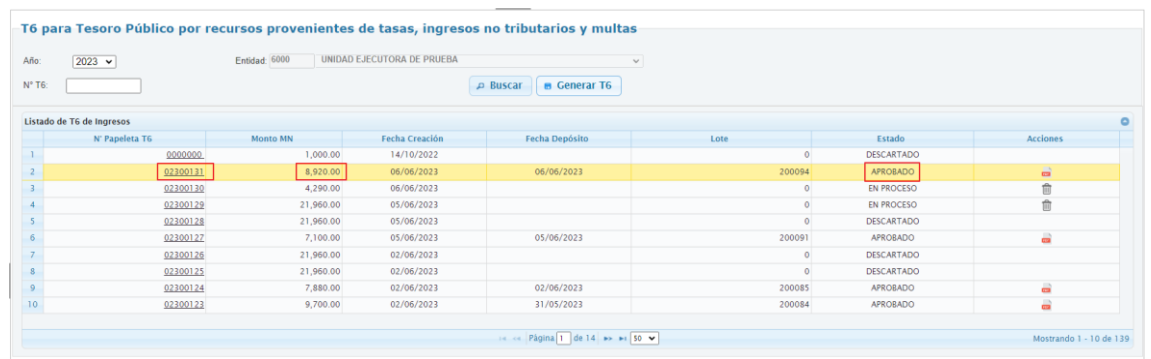

- Al aprobarse el T6, se envía la información al SIAF Cliente en cada expediente con tipo de operación "Y" y no en los expedientes con tipo de operación "YT", El importe de las devoluciones (-580) se prorratea entre los expedientes de ingreso con tipo de Operación "Y".
- El monto prorrateado se visualizará en el SIAF Cliente, al acceder al T6 del recaudado.

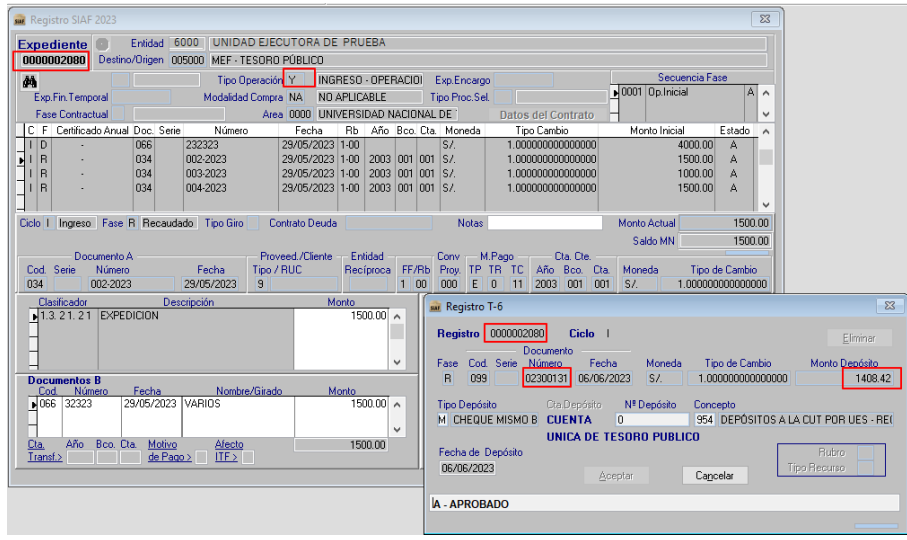

#### *Ilustración 23: T6 prorrateado 2080*

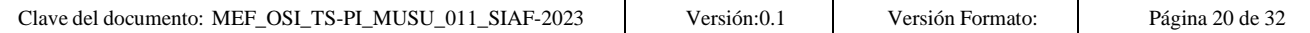

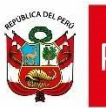

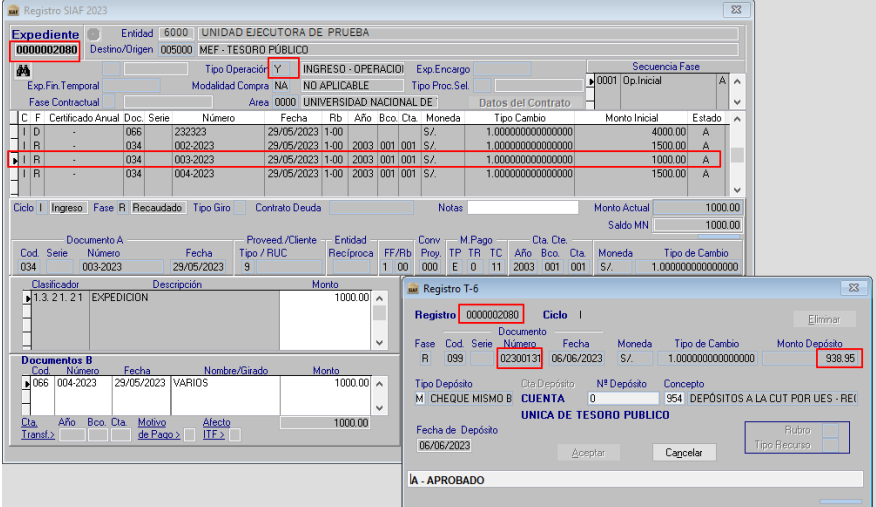

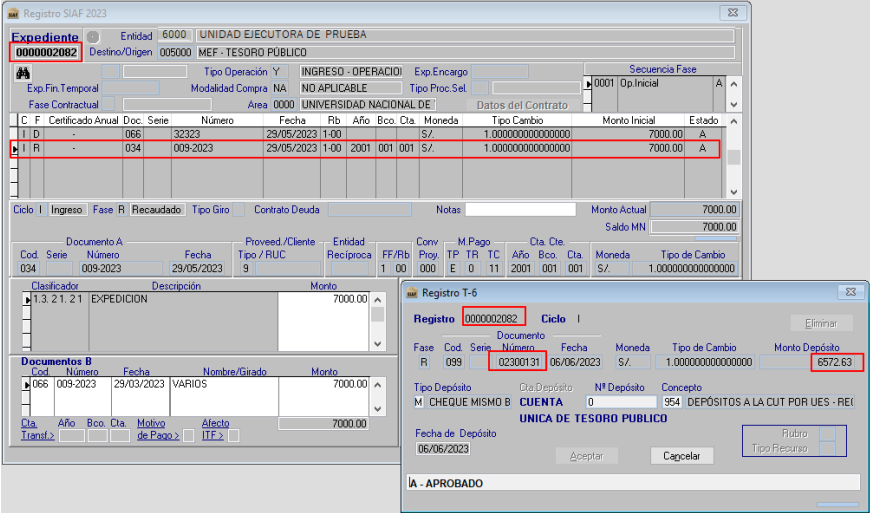

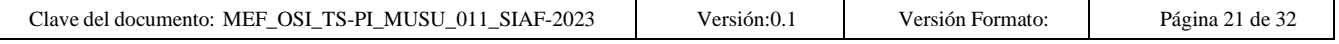

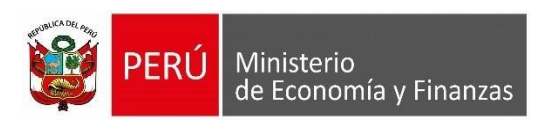

#### <span id="page-21-1"></span><span id="page-21-0"></span>**3.5. Procesar T6:**

#### **3.5.1.Procesar, Descartar y Eliminar**

• El Sistema generará un correlativo del Número de documento del T6 y el estado del registro del T6 se muestra en estado "Pendiente".

*Ilustración 24: Registro del T6 grabado*

|                        | T6 para Tesoro Público por recursos provenientes de tasas, ingresos no tributarios y multas |           |                |                                        |          |                   |                 |  |  |  |  |
|------------------------|---------------------------------------------------------------------------------------------|-----------|----------------|----------------------------------------|----------|-------------------|-----------------|--|--|--|--|
| Año:                   | Entidad: 6000<br><b>UNIDAD EJECUTORA DE PRUEBA</b><br>$2023 -$<br>$\sim$                    |           |                |                                        |          |                   |                 |  |  |  |  |
| $N^*$ T <sub>6</sub> : |                                                                                             |           |                | <b>B</b> Generar T6<br><b>D</b> Buscar |          |                   |                 |  |  |  |  |
|                        | Listado de T6 de Ingresos                                                                   |           |                |                                        |          |                   | 工               |  |  |  |  |
|                        | N' Papeleta T6                                                                              | Monto MN  | Fecha Creación | Fecha Depósito                         | Lote     | Estado            | <b>Acciones</b> |  |  |  |  |
|                        | 0000000                                                                                     | 1,000.00  | 14/10/2022     |                                        | $\theta$ | <b>DESCARTADO</b> |                 |  |  |  |  |
|                        | 02300129                                                                                    | 21,960.00 | 05/06/2023     |                                        | $\Omega$ | PENDIENTE         | ◸               |  |  |  |  |
|                        | 02300128                                                                                    | 21,960.00 | 05/06/2023     |                                        | $\alpha$ | DESCARTADO        |                 |  |  |  |  |
|                        | 02300127                                                                                    | 7,100.00  | 05/06/2023     | 05/06/2023                             | 200091   | <b>APROBADO</b>   | a               |  |  |  |  |
|                        | 02300126                                                                                    | 21,960.00 | 02/06/2023     |                                        | $\Omega$ | <b>DESCARTADO</b> |                 |  |  |  |  |
|                        | 02300125                                                                                    | 21,960.00 | 02/06/2023     |                                        | $\Delta$ | DESCARTADO        |                 |  |  |  |  |
|                        | 02300124                                                                                    | 7,880.00  | 02/06/2023     | 02/06/2023                             | 200085   | <b>APROBADO</b>   | a               |  |  |  |  |
|                        | 02300123                                                                                    | 9,700.00  | 02/06/2023     | 31/05/2023                             | 200084   | <b>APROBADO</b>   | a               |  |  |  |  |
|                        | 02300122                                                                                    | 1,000.00  | 01/06/2023     |                                        | $\circ$  | <b>DESCARTADO</b> |                 |  |  |  |  |
| 10 <sub>1</sub>        | 02300121                                                                                    | 3,500.00  | 31/05/2023     | 31/05/0023                             | 200077   | <b>APROBADO</b>   | a               |  |  |  |  |

- En la columna Acciones se muestran las opciones "Descartar" X o "Procesar" , si se ejecuta descartar el estado se actualizará ha Descartado y si se ejecuta Procesar, el estado se actualizará a Procesado.
- Al dar clic en el botón Procesar V, se mostrará un mensaje de confirmación si está seguro de cambiar el estado del T6, dar clic en el botón "Aceptar".

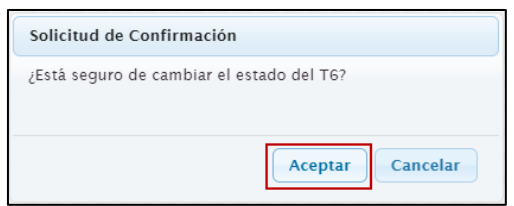

• Seguidamente el sistema muestra un mensaje confirmado que la operación se realizó con éxito, dar clic en el botón "Aceptar".

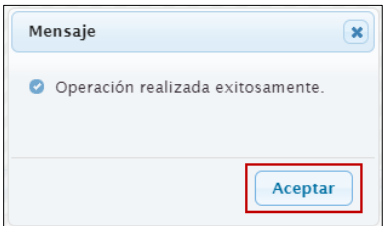

• Cuando el estado del T6 es diferente a pendiente o Descartado, se muestra un botón Rechazar  $\widehat{m}$ , al ejecutar esta acción el estado del T6 cambiara ha Descartado.

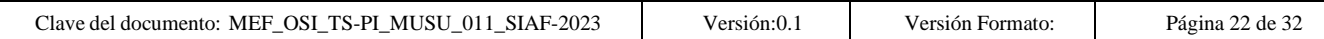

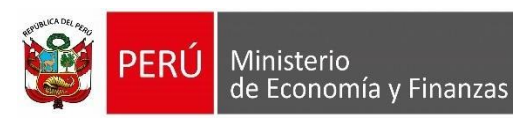

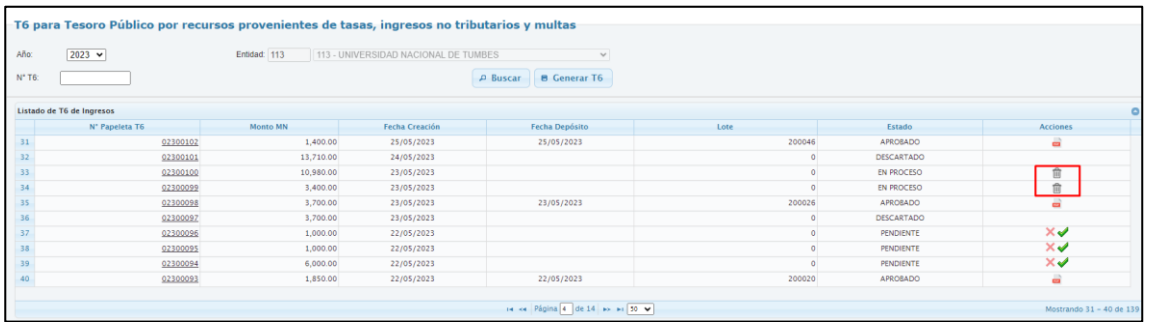

• Si un registro de T6, tiene marcado la opción "T6 Manual", esta operación no genera lote para su envió al banco de la nación, por lo tanto, su aprobación dependerá de la DGTP, previa conciliación.

#### <span id="page-22-0"></span>**3.5.2.Emitir papeleta de depósito T6**

- Para imprimir la papeleta de depósito T6, se debe dar clic en el icono **en**, el cual se muestra activo cuando el N° de papeleta T6 se encuentre en estado "En proceso".
- Al ejecutar se mostrar el siguiente formato:

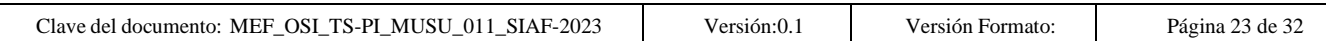

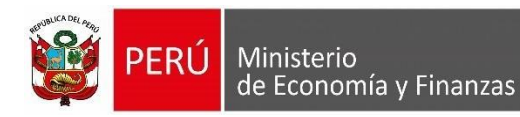

*Ilustración 25: Papeleta de depósito T6*

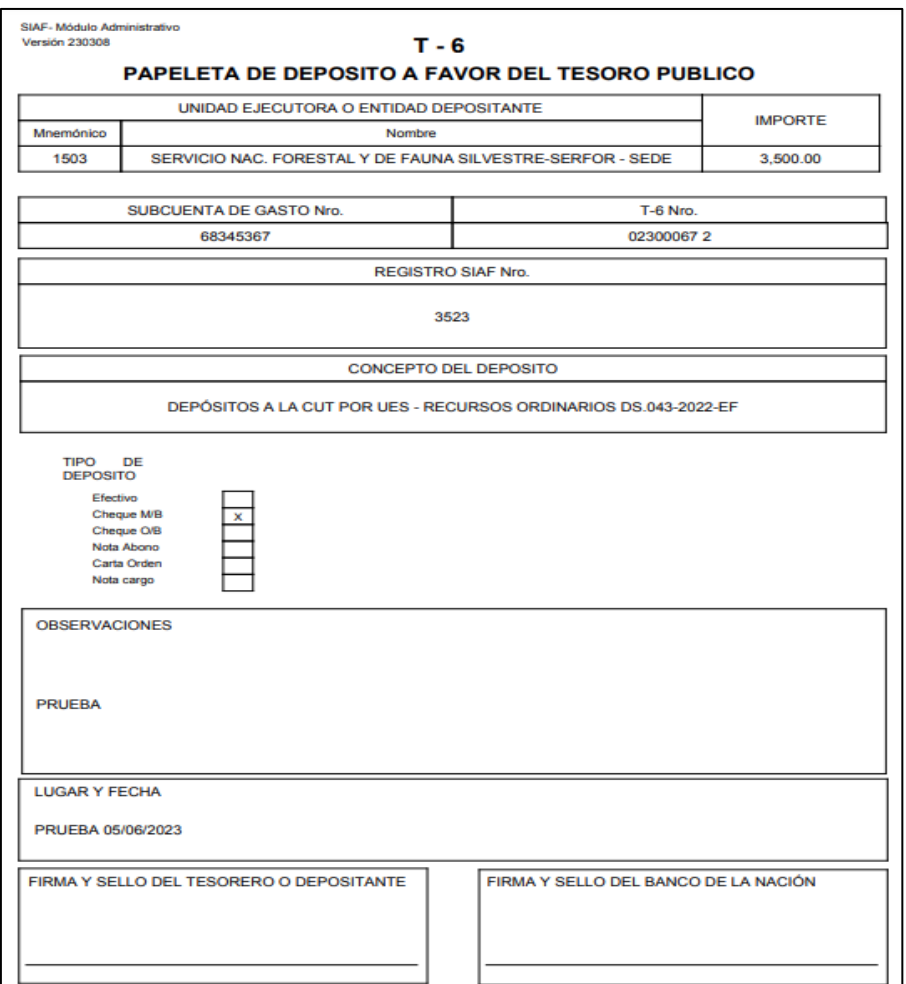

• Finalmente, cuando el usuario haya realizado el abono en el Banco de la Nación, el banco informará dicho depósito y el T6 se mostrará en estado aprobado.

## <span id="page-23-0"></span>**4. Nota de Solicitud de Devolución**

Para el registro de una Nota de Solicitud de Devolución a favor de un tercero cuyo monto ha sido depositado al Tesoro Público, se debe registrar en el **SIAF Operaciones en Línea,**  Módulo Administrativo, Sub Módulo Registro, Opción [Solicitud de Devolución RO.](https://appstest.mineco.gob.pe/siafadmapp/direccionarPagina?opcion=22869)

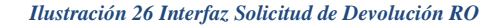

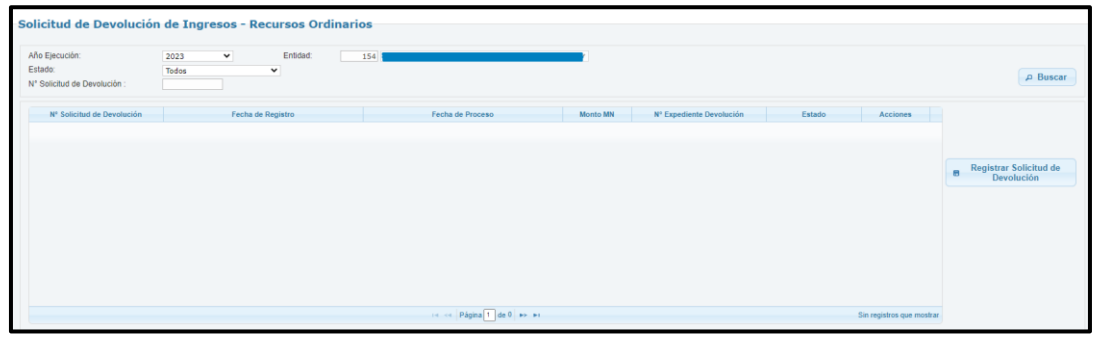

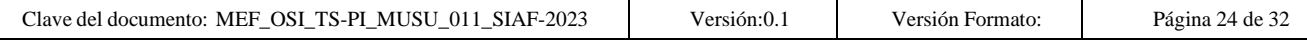

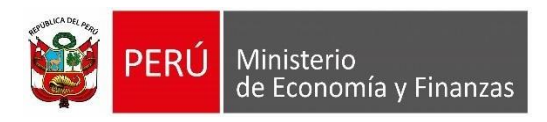

• Al dar clic en el icono **e Registrar Solicitud de** , se muestra una interfaz con las pestañas Depósitos y Saldo de Balance.

## <span id="page-24-0"></span>**4.1. Registrar Nota de Solicitud de Devolución de Ingresos**

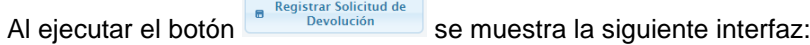

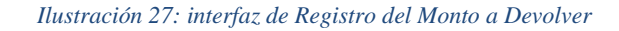

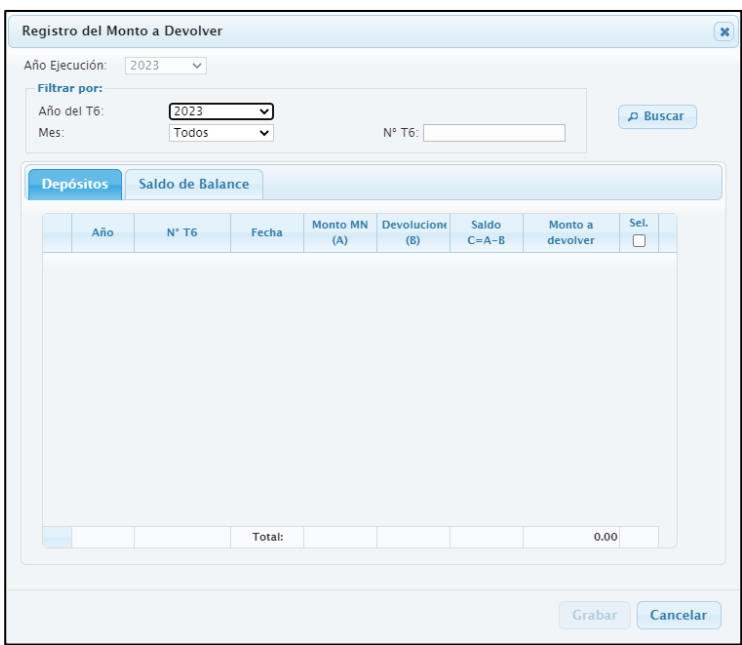

#### <span id="page-24-1"></span>**4.1.1.Pestaña Depósitos**

*Ilustración 28: Interfaz Registro del Monto a Devolver – Pestaña Depósitos*

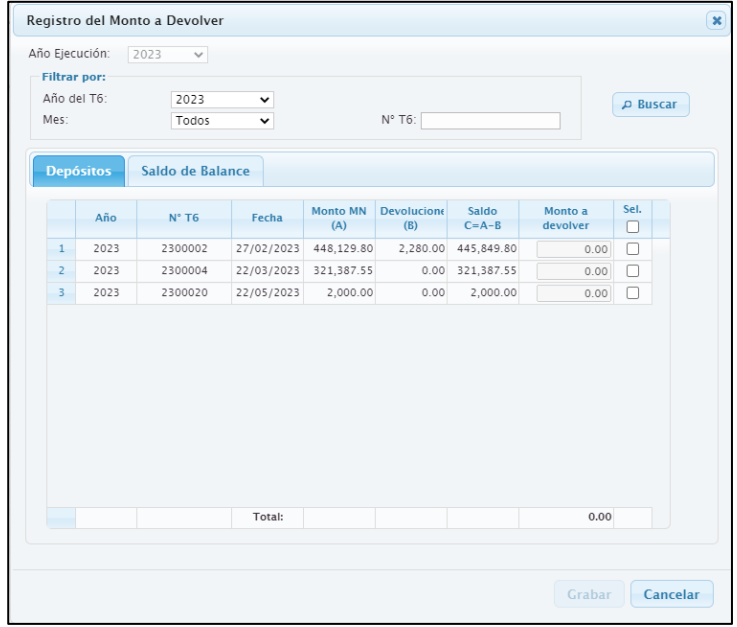

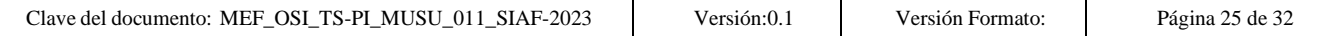

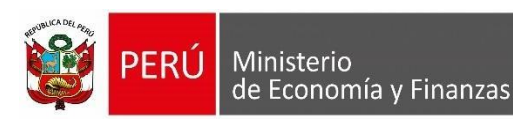

- Se podrá filtrar la información por el Año del T6, mes de ejecución y por el N° del T6.
- Al dar clic sobre el botón  $\sqrt{\frac{\rho_{\text{Buscar}}}{\rho}}$ , de acuerdo a los filtros seleccionados, se visualizará el listado de Depósitos T6 de ingresos aprobados del Rubro 00 y Tipo de Recurso 0.

## <span id="page-25-0"></span>**4.1.2.Pestaña Saldo de Balance**

*Ilustración 29: Interfaz Registro del Monto a Devolver – Pestaña Saldo de balance*

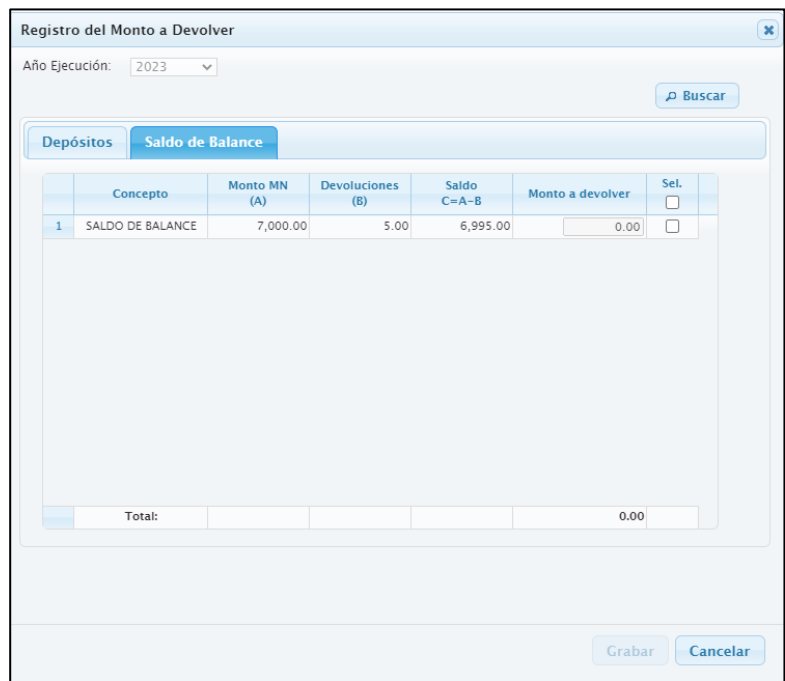

• Al seleccionar la pestaña **Saldo de Balance** y realizar la búsqueda mediante el botón  $\boxed{\rho_\text{\,Buscar}}$ , se muestra el acumulado de las operaciones que cumplan con lo siguiente

#### <span id="page-25-1"></span>**4.1.3. Depósitos con T6 que agrupan a Recaudados a favor de Tesoro Publico**

- 
- Tipo de Operación: "YT Ingresos Transferencia"<br>■ Rubro de financiamiento: 09 Recursos Directamente R
- Tipo de recurso: 0 Normal
- 
- 
- 
- 
- 
- 

09 – Recursos Directamente Recaudados Clasificador: 191111 – Saldo de Balance Fase: Recaudado Documento A: 009 – Comprobante de Pago **Banco:** Debe contar con Banco **Documento B: 065 Cheque o 068 Carta Orden.**<br> **Example:** DIRECCION GENERAL DEL TE DIRECCION GENERAL DEL TESORO PUBLICO

#### <span id="page-25-2"></span>**4.1.4. Expedientes Recaudados donde se Registró de la deducción de la Asignación Financiera por la Dirección General de Tesoro Público.**

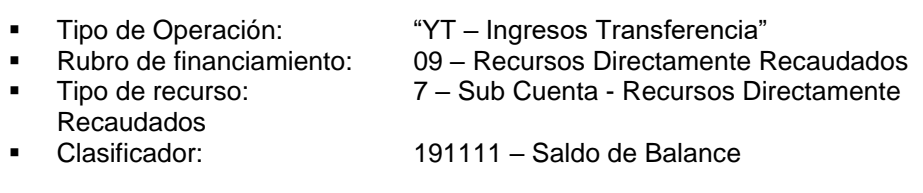

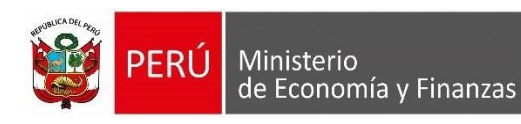

- 
- 
- 
- Banco:<br>Documento B:
- 

■ Fase: Recaudado<br>■ Documento A: 609 – Comp ■ Documento A: 009 – Comprobante de Pago<br>■ Banco: 099" Documento B: 138 – Nota de Cargo (Virtual)<br>
Beneficiario: TESORO PUBLICO. TESORO PUBLICO.

• Se deberá seleccionar el depósito del T6 o Saldo de balance del cual se efectuará la devolución y registrar el Monto a devolver.

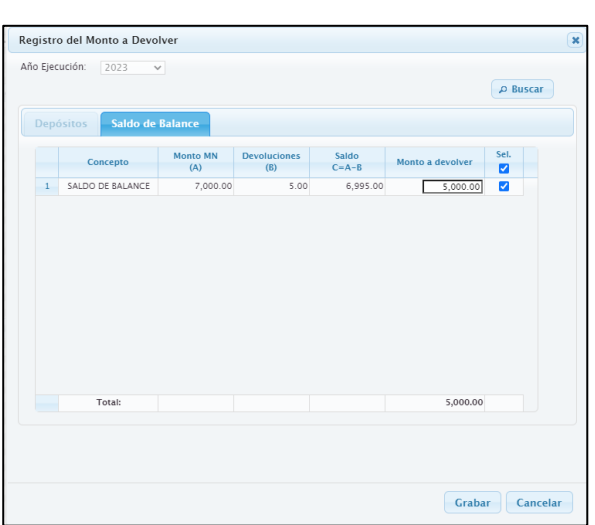

*Ilustración 30 Interfaz Registro del Monto a Devolver – Saldo de Balance*

*Ilustración 31: Interfaz Registro del Monto a Devolver – Depósitos*

|                | Año Ejecución:      | 2023<br>$\checkmark$ |              |                        |                           |                      |                     |                         |  |
|----------------|---------------------|----------------------|--------------|------------------------|---------------------------|----------------------|---------------------|-------------------------|--|
|                | <b>Filtrar por:</b> |                      |              |                        |                           |                      |                     |                         |  |
|                | Año del T6:         | 2023                 | $\check{ }$  |                        |                           |                      |                     | D Buscar                |  |
| Mes:           |                     | Todos                | $\checkmark$ |                        | Nº T6:                    |                      |                     |                         |  |
|                | <b>Depósitos</b>    | Saldo de Balance     |              |                        |                           |                      |                     |                         |  |
|                | Año                 | $N^*$ T <sub>6</sub> | Fecha        | <b>Monto MN</b><br>(A) | <b>Devolucione</b><br>(B) | Saldo<br>$C = A - B$ | Monto a<br>devolver | Sel.<br>Ω               |  |
| $\mathbf{1}$   | 2023                | 2300002              | 27/02/2023   | 448,129.80             | 2,280.00                  | 445,849.80           | 10,000.00           | $\overline{\mathbf{v}}$ |  |
| $\overline{z}$ | 2023                | 2300004              | 22/03/2023   | 321,387.55             | 0.00                      | 321,387.55           | 5,000.00            | ø                       |  |
| 3.             | 2023                | 2300020              | 22/05/2023   | 2,000.00               | 0.00                      | 2,000.00             | 0.00                | п                       |  |
|                |                     |                      |              |                        |                           |                      |                     |                         |  |
|                |                     |                      | Total:       |                        |                           |                      | 15,000.00           |                         |  |
|                |                     |                      |              |                        |                           |                      |                     |                         |  |

- Al grabar se generará la Nota de Solicitud de Devolución en estado Pendiente, la cual se puede descartar o procesar  $\times$  .
- Al procesar mediante el icono  $\blacktriangledown$ , la Nota de solicitud de devolución será enviada al Cliente SIAF.

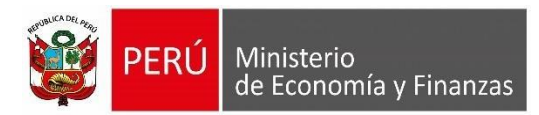

*Ilustración 32 Interfaz Solicitud de Devolución RO en estado Pendiente*

|                                                           | Solicitud de Devolución de Ingresos - Recursos Ordinarios |                  |          |                          |           |          |               |
|-----------------------------------------------------------|-----------------------------------------------------------|------------------|----------|--------------------------|-----------|----------|---------------|
| Año Ejecución:<br>Estado:<br>N' Solicitud de Devolución : | Entidad:<br>2023<br>$\check{~}$<br>Todos<br>$\check{}$    |                  |          |                          |           |          | $\rho$ Buscar |
| Nº Solicitud de Devolución                                | Fecha de Registro                                         | Fecha de Proceso | Monto MN | Nº Expediente Devolución | Estado    | Acciones |               |
| 0021                                                      | 26/04/2023 14:57:29                                       |                  | 850.00   |                          | PENDIENTE | $\times$ |               |

*Ilustración 33 Interfaz Solicitud de Devolución RO en estado Procesado*

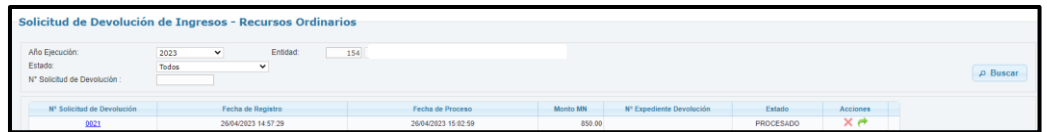

Una nota de solicitud de devolución, se podrá reenviar **de** al SIAF Cliente siempre y cuando el estado sea diferente a Aprobado.

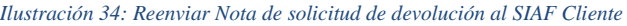

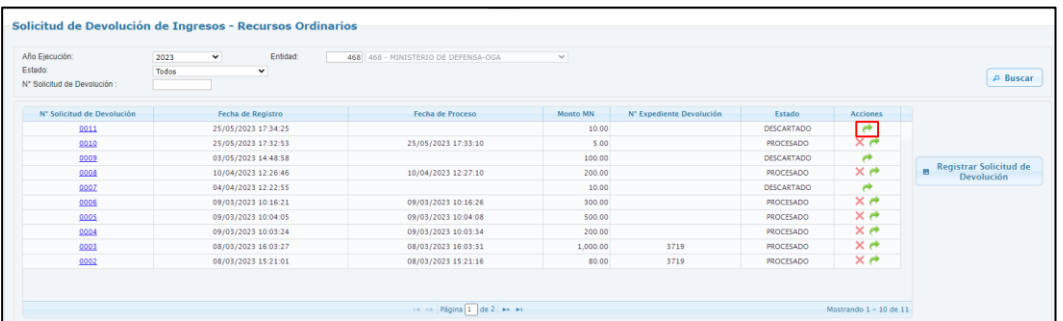

• En el Módulo Administrativo del **SIAF Cliente** se deberá realizar una Transferencia de Datos, para recepcionar la Nota de Solicitud de Devolución proveniente de **SIAF Operaciones en Línea.**

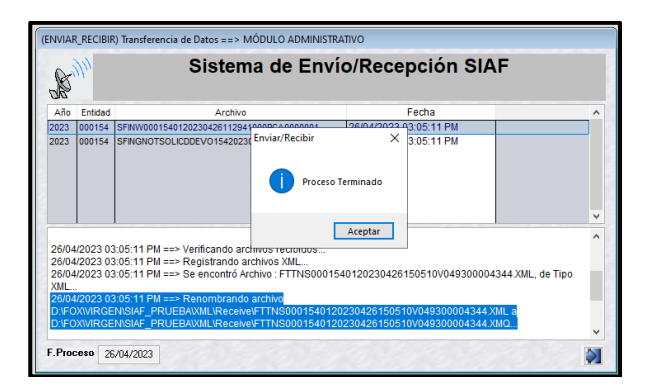

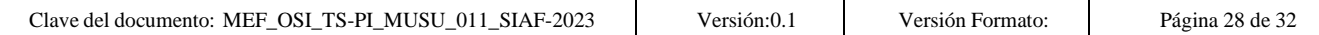

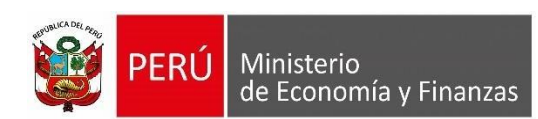

## <span id="page-28-0"></span>**5. Registro de la Devolución en el SIAF Cliente**

Al realizar el Recaudado a favor de un Tercero, el expediente debe tener las siguientes características:

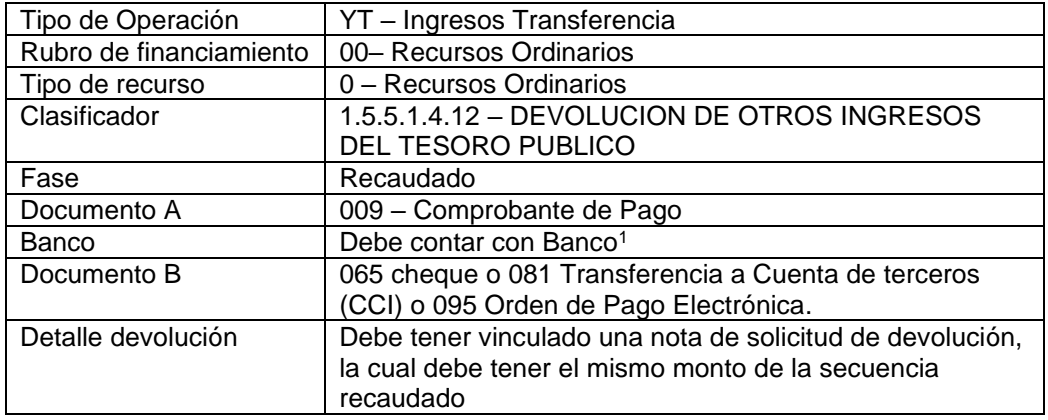

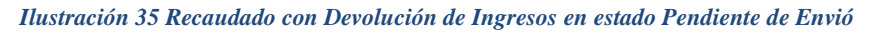

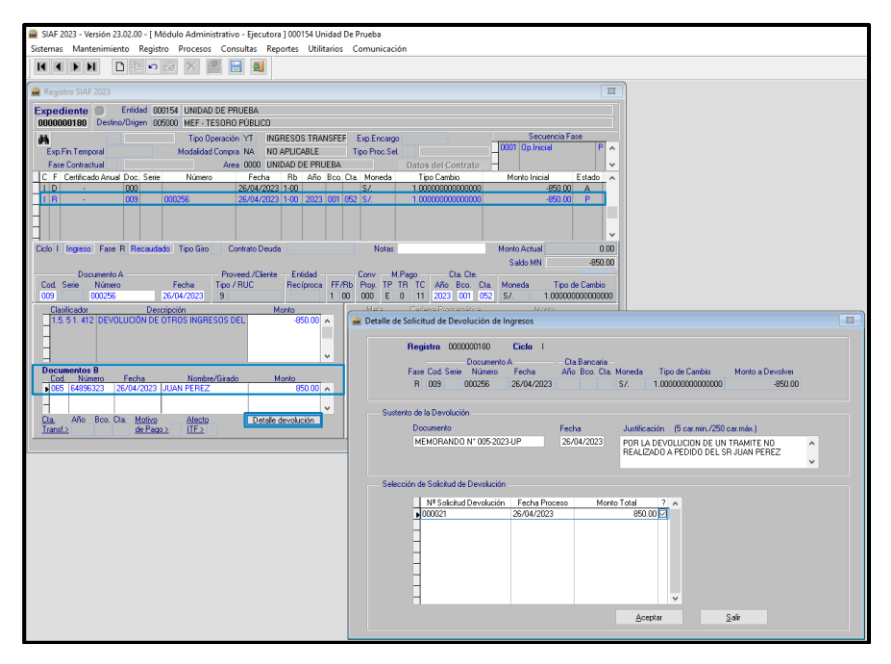

• Luego de transmitir esta operación, retornará en estado "F" Pendiente de firma, lo que indica que debe ser autorizado por 2 responsables de Cuentas Bancarias de la Entidad.

<sup>1</sup> La cuenta bancaria a consignar debe ser la misma que se viene utilizando para las devoluciones de ingresos del ejercicio vigente (subcuenta RO rematriculada con 2023).

| $-202.$<br>TS-PL<br>OSI<br>MUSU<br>01<br>MEI<br>SIAF-<br>Llave<br>l documento<br>. аел<br>-<br>$\sim$<br>$\overline{\phantom{a}}$<br>$\overline{\phantom{a}}$<br>$\overline{\phantom{a}}$<br>___ | ~rs10n:0.<br>. | Formato<br>ersión | Página<br>$\sim$<br>$\alpha$ de $\alpha$ |
|----------------------------------------------------------------------------------------------------|----------------|-------------------|------------------------------------------|
|                                                                                                    |                |                   |                                          |

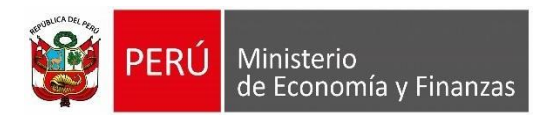

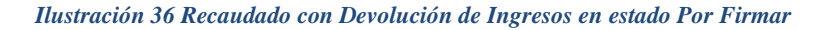

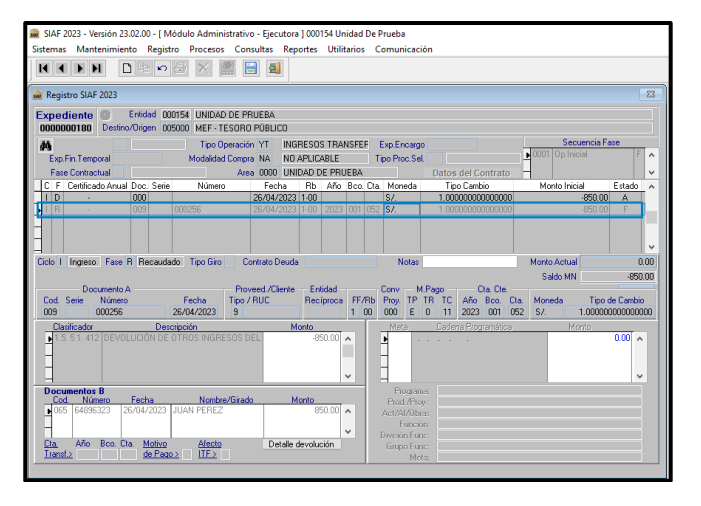

• 2 de los 4 Responsables de Cuentas Bancarias de la Entidad, deben realizar la firma para Autorizar la Secuencia Recaudado en el SIAF Módulo de Autorización de la Administración Financiera en la Opción de "Autorización de Recaudados".

> *Ilustración 37 SIAF Modulo de Autorización de la Administración Financiera – Autorización de Recaudados*

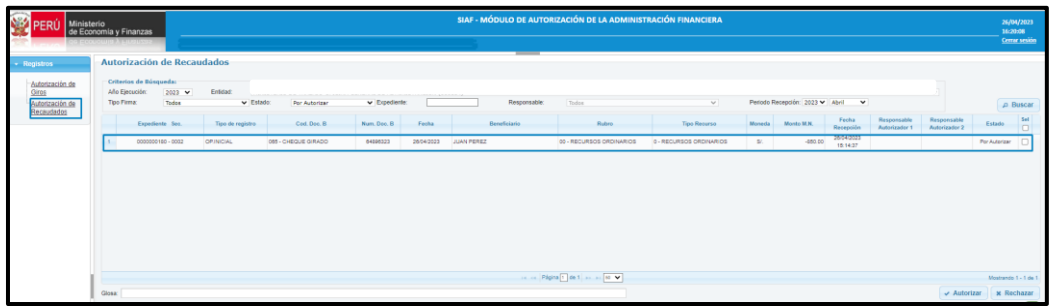

• Al realizar la segunda firma automáticamente se procederá a aprobar el Recaudado

*Ilustración 38 Interfaz de Autorización de Recaudado - estado Autorizado*

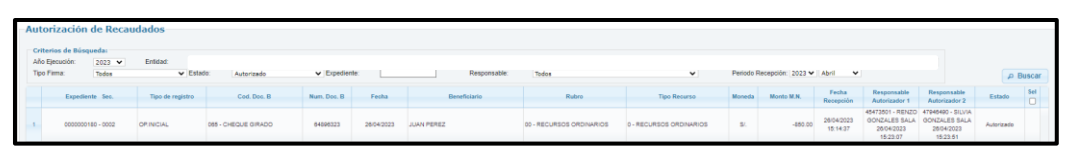

• Finalmente, con la autorización del recaudado también se aprobará la Nota de Solicitud de Devolución registrado en el SIAF operaciones en Línea.

*Ilustración 39 - Solicitud de Devolución Aprobada*

| Solicitud de Devolución de Ingresos - Recursos Ordinarios |                                    |                          |                     |          |                          |          |                 |
|-----------------------------------------------------------|------------------------------------|--------------------------|---------------------|----------|--------------------------|----------|-----------------|
| Año Ejecución:<br>Estado:<br>N° Solicitud de Devolución : | 2023<br>$\check{ }$<br>Todos<br>21 | Entidad:<br>$\checkmark$ |                     |          |                          |          |                 |
| Nº Solicitud de Devolución                                |                                    | Fecha de Registro        | Fecha de Proceso    | Monto MN | Nº Expediente Devolución | Estado   | <b>Acciones</b> |
| 0021                                                      |                                    | 26/04/2023 14:57:29      | 26/04/2023 15:02:59 | 850.00   | 180                      | APROBADO |                 |

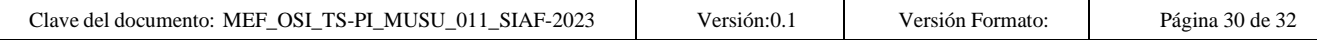

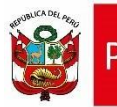

#### *Ilustración 40 Recaudado Aprobado*

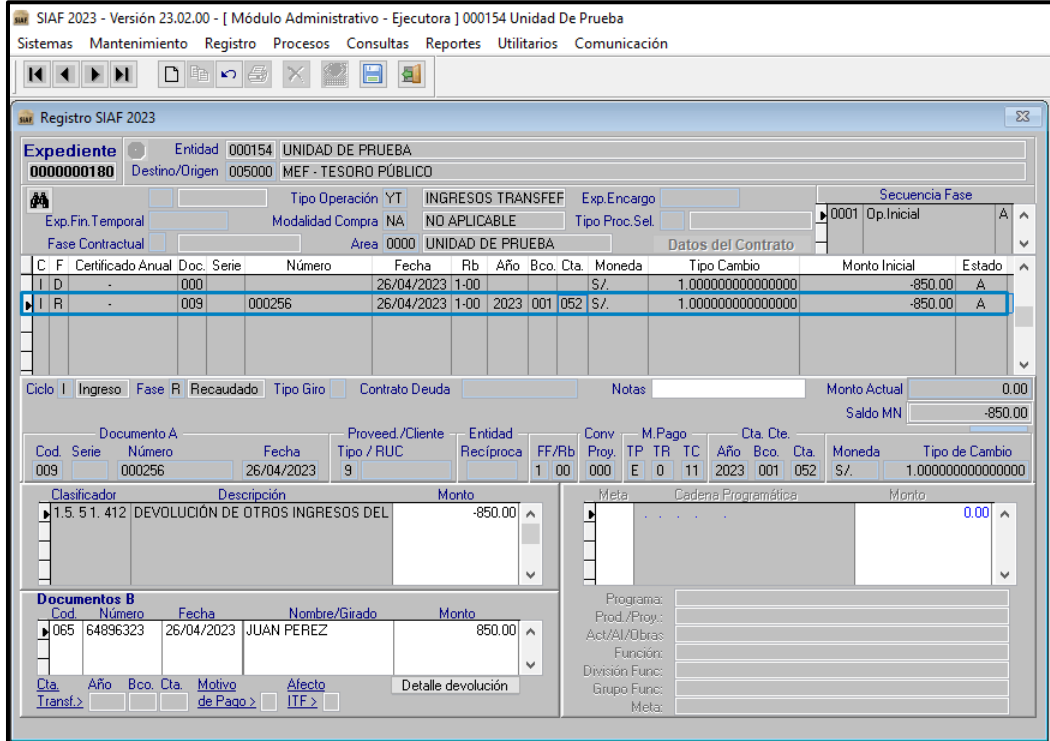

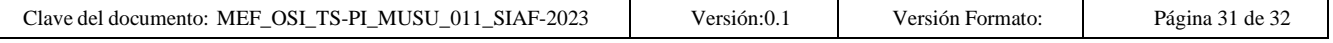

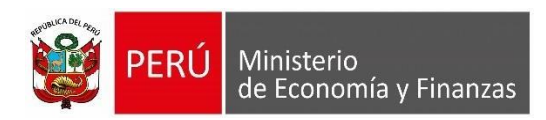

## <span id="page-31-0"></span>**6. Mensajes de Validación**

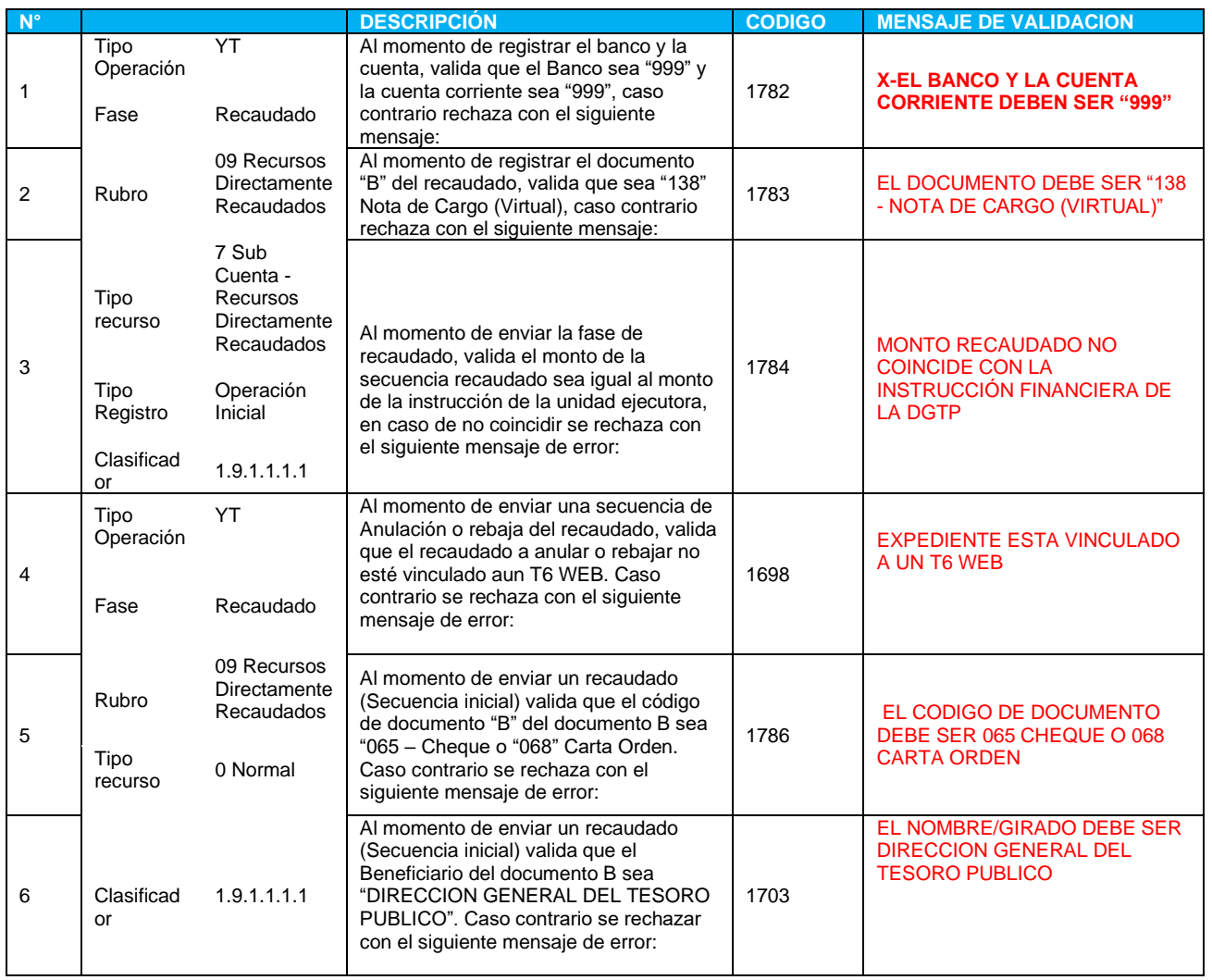

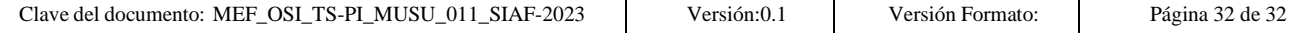